# Cireson Portal for Configuration Manager

**INSTALLATION GUIDE** 

Version: 2.0
PUBLISHED: 3-JUL-17

# **Table of Contents**

| Introduction                                                                                | 1        |
|---------------------------------------------------------------------------------------------|----------|
| Purpose and Audience                                                                        | 1        |
| Version History                                                                             | 2        |
| Related Documentation                                                                       | 2        |
| Prerequisites and Assumptions                                                               | 2        |
| Feedback                                                                                    | 2        |
| Minimum Requirements                                                                        | 3        |
| Optional Components                                                                         | 3        |
| Installing the Prerequisites and Cireson Portal for Configuration Manager                   | 4        |
| Account and group requirements                                                              | 4        |
| DNS requirements                                                                            | 5        |
| Downloading the Cireson Portal for Configuration Manager                                    | 8        |
| Extracting the Portal Installation Files                                                    | 8        |
| Installing the Cireson Portal for Configuration Manager using the Installer                 | 13       |
| Overview of the Cireson Portal for Configuration Manager Installer                          | 13       |
| Installing the Cireson Portal for Configuration Manager using the Installer                 | 13       |
| Extracting the Portal Installer Installation files                                          | 15<br>16 |
| Extracting the Portal Installation files for a Manual Installation                          | 45       |
| Providing access to ConfigMgr for the Cireson Portal for Configuration Manager User Account | 52       |
| Create and configure a new Website                                                          | 58       |
| Configuring the IIS Application Pool                                                        | 64       |
| Configuring file security                                                                   | 71       |
| Create and configuring the new SQL Database                                                 | 71       |
| Granting the Portal user access to the SQL Databases                                        | 76       |
| Running the SQL Scripts                                                                     | 83       |
| Run the Portal Configuration Wizard                                                         | 90       |
| Installing the Caching Service                                                              | 104      |
| Post Installation Configuration                                                             | 110      |
| Verifying the Portal is Working Correctly                                                   | 113      |
| Backup and Restore                                                                          | 116      |

## Cireson Portal for Configuration Manager

| Backing up the Portal                                                                                     | 116            |
|----------------------------------------------------------------------------------------------------|----------------|
| Restoring the Portal                                                                                      | 116            |
| Converting from the Community Edition to the Team Edition of the Portal                                   | 117            |
| Upgrade Procedure                                                                                         | 117            |
| Requesting a License Key Entering the License Key to convert the Portal from the Community Edition to the | e Team Edition |
| Upgrading from Previous Versions of the Portal                                                            |                |
| Upgrade Procedure                                                                                         | 124            |
| Appendix A – Manually Installing Microsoft.NET Framework 4.5.2                                            | 127            |

### Introduction

The Cireson Portal for Configuration Manager is a web-based experience to help manage and standardize daily tasks outside of the native Configuration Manager console.

Productivity-boosting features include:

- **Inventory Data Visibility** Quickly find the information you need through simplified inventory data visibility.
- User Device Affinity Management Manage user to device relationships from the Portal.
- **Computer Cloning and Cleaning** Copy or remove targeted software deployments from one computer to another.
- External Tools Interface with external remote tools from your browser.
- Collection Targeted Deployments Easily push software on-demand to any client.
- Software, OS, and MDT Enhanced software, OS, and MDT deployment and management.
- **Deployment Templates** Reduce human error and standardize software and OS deployments with pre-defined templates.
- **Deployment Monitoring** Quickly find the status of any deployment.
- Role-Based Administration Simplified setup for increased security by setting access and permissions for specific people and job functions.
- Report Viewer Built-in report viewer provides quick and easy access to reports, putting relevant information at your fingertips.
- Dashboard View Get an instant snapshot of the health of your IT systems in one concise view.
- Commence Integration Templates for quick and easy computer provisioning.

### Purpose and Audience

The purpose of this document is to explain how to install and perform the initial configuration of the Cireson Portal for Configuration Manager, referred to as the Portal from here on.

### **Version History**

| Version | Date                      | Author      | Description                                                                                                    |
|---------|---------------------------|-------------|----------------------------------------------------------------------------------------------------|
| 1.0     | 13 <sup>th</sup> Mar 2017 | Cliff Hobbs | Final                                                                                                    |
| 2.0     |                           | Cliff Hobbs | <ul> <li>Updated to include:</li> <li>Details of how to perform an installation using the new Installer.</li> <li>Updated screenshots of the new installation wizard when performing a manual installation.</li> <li>Updated information for upgrading from previous versions</li> <li>Relevant updates for version 2.0</li> </ul> |

### **Related Documentation**

| Ref | Document                                 | Author      | Status      | Version |
|-----|------------------------------------------|-------------|-------------|---------|
| [1] | Cireson Portal for Configuration Manager | Cliff Hobbs | In progress | 2.0     |
|     | Administration Guide                     |             |             |         |
| [2] | Cireson Portal for Configuration Manager | Cliff Hobbs | In progress | 2.0     |
|     | Troubleshooting Guide                    |             |             |         |

### **Prerequisites and Assumptions**

It is assumed that any readers of this document are competent with installing, configuring and using the various software components mentioned throughout this guide.

**NOTE:** Administration and Troubleshooting of the Portal are covered in the Administration [1] and Troubleshooting [2] Guides.

This Installation Guide is based on an environment containing the following versions (see the Minimum Requirements section for details of supported configurations):

- Windows Server 2012 R2 for server resources
- Windows 10 for using the Portal
- SQL 2014 with Service Pack 2
- System Center Configuration Manager (ConfigMgr) Current Branch

If you are using different versions to these in your environment you will need to adjust the steps accordingly for those versions.

### Feedback

We are constantly looking to improve everything we do. If you have any feedback on this document of the Portal itself, please email <u>team@cireson.com</u>.

Likewise, if you have any Feature Suggestions, please submit them in the Configuration Manager Portal area of the Feature Requests section at <a href="https://community.cireson.com">https://community.cireson.com</a>

### Minimum Requirements

The Cireson Portal for Configuration Manager can either be installed on the ConfigMgr site server or on a separate server that has access to the site server and the site database server provided it meets the following minimum requirements.

**NOTE:** If you decide to install the Portal on a server other than the ConfigMgr site server, we recommend that server is configured as detailed in this guide.

Regardless of where you install the Portal, the target server has to meet the following minimum software requirements:

- Microsoft Windows Server 2008 with IIS 7 or later Any version of Microsoft Windows Server that is currently supported for ConfigMgr 2012 is currently supported<sup>1</sup>.
- Microsoft System Center Configuration Manager (ConfigMgr) Current Branch/ ConfigMgr 2012
   Any version of ConfigMgr currently supported by Microsoft.
- Microsoft SQL Server 2012 or later Any version of Microsoft SQL Server that is currently
  supported by Microsoft and that is also supported for ConfigMgr is supported by the Portal with
  the exception of SQL 2008 (although it remains supported by ConfigMgr, it is no longer under
  mainstream Microsoft support).
- .NET Framework 4 or later<sup>2</sup>

### **Optional Components**

If you are using the Microsoft Deployment Toolkit (MDT) the Cireson Portal for Configuration Manager can be optionally integrated with this as well as ConfigMgr. This integration can be performed either at the time the Portal is configured or at a later date.

Installation Guide 2.0 3

<sup>&</sup>lt;sup>1</sup> See https://technet.microsoft.com/en-us/library/gg682077.aspx#BKMK SupConfigServerOS

<sup>&</sup>lt;sup>2</sup> A minimum of .NET Framework version 4.5.2 is required by the Portal Installer which will automatically install this version as part of the setup process if it is not already installed.

# Installing the Prerequisites and Cireson Portal for Configuration Manager

The following prerequisites needs to be met before the Cireson Portal for Configuration Manager can be installed:

- Account and group requirements
- DNS requirements
- Downloading the Cireson Portal for Configuration Manager
- Extracting the Portal Installation Files

### Account and group requirements

In order to be able to install the Portal you need a standard Active Directory user account that will be used:

- As the application pool identity
- To pull data from ConfigMgr database
- To interact with the ConfigMgr Portal database
- To interact with the MDT database (if you are using MDT)
- To interact with the ReportServer database

**NOTE:** If you used a service account to install ConfigMgr you will probably use the same account for the Portal. If you either did not use a service account or would like to use a separate account for the Portal, you need to ensure the account is a **Full Administrator** user in ConfigMgr which will add it as a member to the site server's local **SMS Admins** group in order to have access to the SMS Provider.

Also, if the Portal will be configured with the rights to remove a computer object from Active Directory (AD) if it is deleted from the Portal, those permissions are required for the account used for the Portal in AD.

Administrative access to the Portal is controlled through group membership. Depending on your environment you could create a local group on the server that will host the Portal called **Cireson CM Portal Admins** that will contain the user accounts of anyone requiring administrative access to the Portal. In this way controlling who has administrative access to the Portal is simply a case of managing the membership of the **Cireson CM Portal Admins** group.

Both Local and Domain groups are supported by the Portal.

### **NOTE:** Multi Domain/ Forest Environments

In multiple Active Directory (AD) domain / forest environments, a single AD account typically cannot access resources in a foreign domain or forest. In such environments, the Portal allows an account for each domain / forest to be specified allowing the Portal to perform tasks on the domain by using the specified credentials.

This includes actions performed on remote ConfigMgr site servers, in SQL and AD, and machine policy download triggers on client computers.

### **DNS** requirements

In order to be able to install the Cireson Portal for Configuration Manager you need to create a new Alias (CNAME record) in your Domain Name System (DNS) pointing to the address for the Portal on the Internet Information Services (IIS) Server on which the Portal will be installed.

### For example:

### http://ConfigMgrPortal.mydomain.local

where mydomain.local is the name of your domain.

The following procedure walks you through adding a new alias (CNAME) resource record to a zone in Windows Server 2012 R2.

To add an alias (CNAME) resource record to a zone:

- 1. Logon to the server where DNS is controlled.
- 2. Start Server Manager.
- 3. Click the **Tools** menu then select **DNS** which will start the **DNS Manager** Microsoft Management Console (MMC).

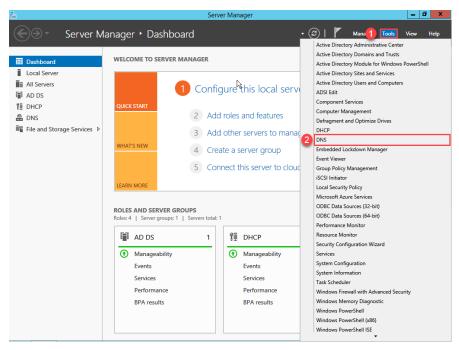

4. In the DNS Manager navigate to DNS | <server\_name> | Forward Lookup Zones.

Right-click the relevant forward lookup zone where you want to add the Alias resource record for the Portal website name and click New Alias (CNAME). The New Resource Record dialog box opens.

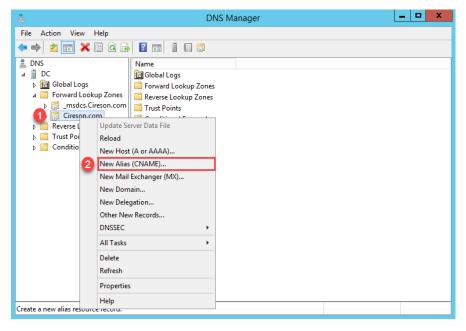

6. In the **New Resource Record** dialog box type the name of the alias to be used for the Portal website name in the **Alias name** field, for example **ConfigMgrPortal** 

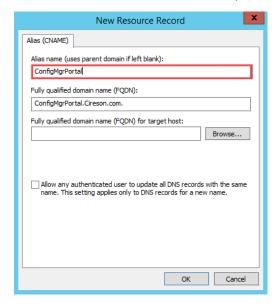

NOTE: As you type the alias in the Alias name field the Fully qualified domain name (FQDN) field is automatically populated.

7. If you use Fully Qualified Domain Names (FQDNs) in your environment, in the **Fully qualified domain name (FQDN) for target host** field type the FQDN of the computer on which the Portal will be stored. Alternatively click the **Browse** button to browse the DNS namespace for the host (A) resource record for server on which the Portal will be installed.

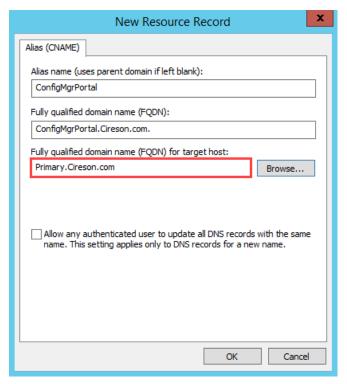

8. Click **OK** to add the new record to the zone.

### Downloading the Cireson Portal for Configuration Manager

The Cireson Portal for Configuration Manager can be downloaded from the following location:

http://cireson.com/apps/configuration-manager-portal-community/

### Extracting the Portal Installation Files

Once the ZIP file for the Portal has been downloaded, use the following process to unblock and extract the installation files:

1. Right-click on the Cireson Portal for Configuration Manager vx.x.x Install.zip file (where x.x.x is the version number), and select Properties

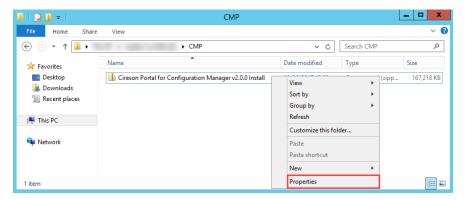

 On the Cireson Portal for Configuration Manager vx.x.x Install.zip Properties dialog box, click Unblock

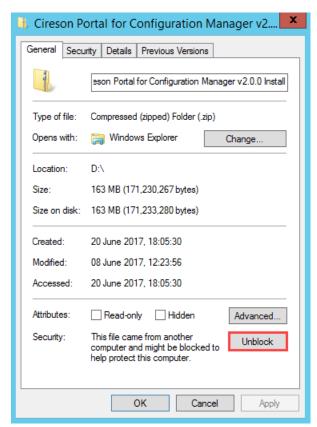

3. Click **OK** to close the **Cireson Portal for Configuration Manager vx.x.x Install.zip Properties** dialog box.

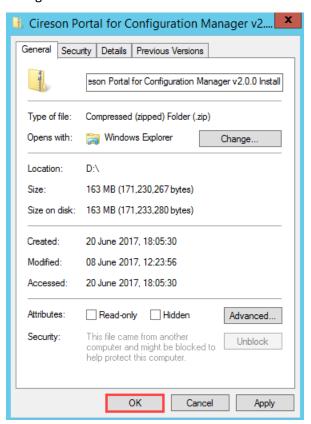

4. Right-click on the Cireson Portal for Configuration Manager v2.0.0 Install.zip file and select Extract All

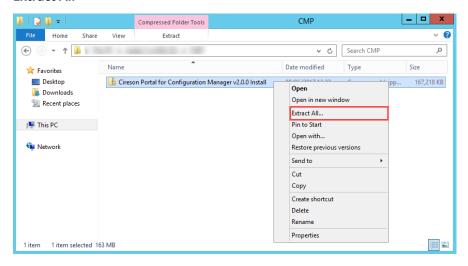

5. On the Extract Compressed (Zipped) Folders dialog box, click Extract to extract the files to specified location. If you wish to extract the files to a different location, either type the path in the Files will be extracted to this folder field, or alternatively click Browse to browse to the required location.

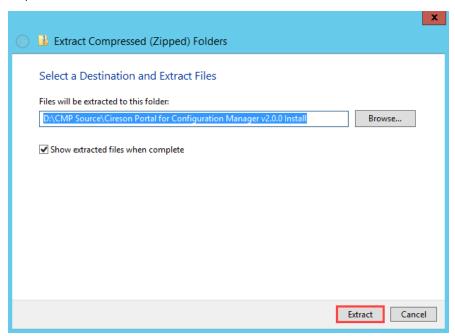

The progress dialog box will be displayed as the files are extracted.

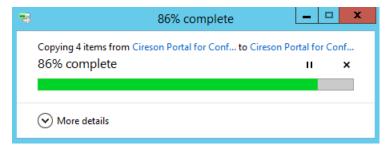

Once the extraction process has completed, the folder specified as the destination will be opened automatically showing the extracted files.

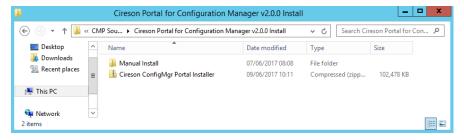

6. Right-click on the Cireson ConfigMgr Portal Installer.zip file and select Properties

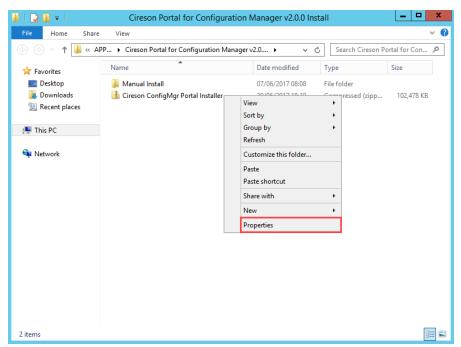

7. On the Cireson ConfigMgr Portal Installer.zip Properties dialog box, click Unblock

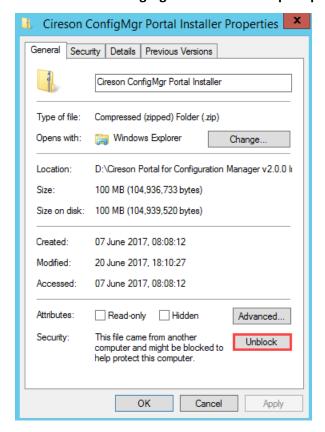

8. Click OK to close the Cireson ConfigMgr Portal Installer Properties dialog box.

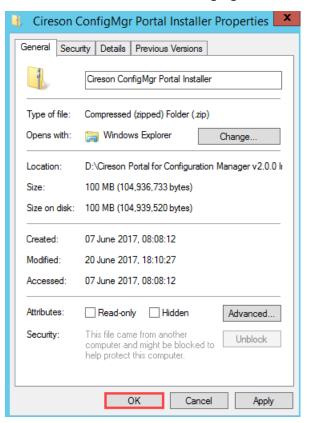

This completes the installation of the prerequisites for the Cireson Portal for Configuration Manager.

The next phase in the process is to install the Portal using either the Installer or manually.

# Installing the Cireson Portal for Configuration Manager using the Installer

Starting with version 2.0, there are two methods to install the Cireson Portal for Configuration Manager:

- Using the Installer
- Manually

This section details how to install the Portal using the Installer. See the Manually Installing the Cireson Portal for Configuration Manager section if you prefer to install the Portal manually.

### Overview of the Cireson Portal for Configuration Manager Installer

First introduced in Version 2.0, the Cireson Portal for Configuration Manager:

- Automatically performs the following tasks which had to be performed manually in previous versions:
  - Creates the IIS website and Application Pool, configuring them as required.
  - Creates SQL-related tasks such as creating the CMP database running the required scripts, setting security on the CMP and ConfigMgr databases as required to enable integration, etc.
  - Installs the Windows Hosting Service the CMP used for interaction between the CMP website, the CMP database, and the ConfigMgr database.
  - Integrates with MDT, if configured.
- Provides options to perform a full installation, or a custom installation which allows you to select which components you want to install.
- Allows you to specify custom settings for the IIS website if required, such as the installation name, web site name and port.
- Provides the ability to control the settings for the Hosting Service such as running the service
  under the context of a specific user account or using the Local System account, as well as
  specifying the port numbers for the Deployment Service and Cache Service if required.

### Installing the Cireson Portal for Configuration Manager using the Installer

The process for installing the Portal using the Installer is broken down into the following key stages:

- Extracting the Portal Installer Installation files
- Providing access to SQL for the Cireson Portal for Configuration Manager
- Installing the Portal using the Installer

### Extracting the Portal Installer Installation files

The first part of the Portal installation process using the Installer, is to extract the Portal installation files.

To extract the Portal Installation files:

- 1. Logon to the server that will host the Portal with an account that has local Administrator rights.
- 2. Navigate to the location containing the Portal installation files extracted in the Extracting the Portal Installation Files section.

3. Right-click on the Cireson ConfigMgr Portal Installer.zip file and select Extract All...

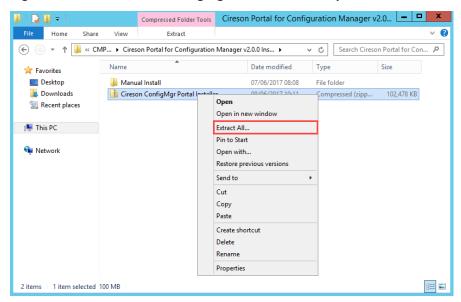

4. On the Extract Compressed (Zipped) Folders dialog box, click Extract to extract the files to specified location. If you wish to extract the files to a different location, either type the path in the Files will be extracted to this folder field, or alternatively click Browse to browse to the required location.

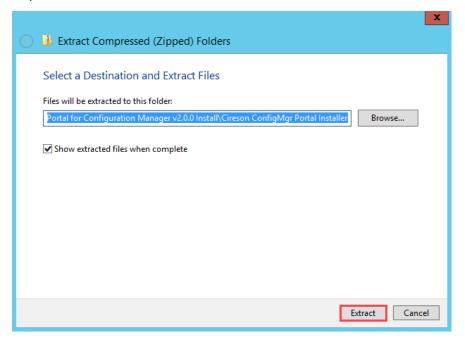

The progress dialog box will be displayed as the files are extracted.

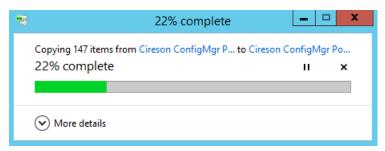

Once the extraction process has completed, the folder specified as the destination will be opened automatically showing the extracted files.

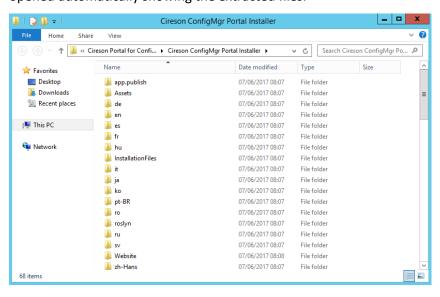

### Providing access to SQL for the Cireson Portal for Configuration Manager

From a SQL perspective, if the Portal is to be installed using the Installer, the SQL login for the user account used by the Cireson Portal for Configuration Manager needs to initially have the **sysadmin** server role in order to be able to create the Portal database and run the SQL scripts to configure it.

Post installation, the **sysadmin** server role can be removed from the Portal's SQL login provided it is granted the **Public** Server Role and the following User Mapping database role memberships:

| Database           | Database role membership |
|--------------------|--------------------------|
| ConfigMgr (CM_xxx) | db_datareader            |
|                    | public                   |
| ConfigMgrPortal    | db_owner                 |
|                    | public                   |
| MDT                | db_datareader            |
|                    | db_datawriter            |
|                    | public                   |
| ReportServer       | db_datareader            |
|                    | public                   |

**NOTE:** Details of how to perform this process can be found in the Granting the Portal user access to the SQL Databases section.

### Installing the Portal using the Installer

To install the Portal using the Installer:

- 1. Logon to the server that will host the Portal with an account that has local Administrator rights.
- 2. Navigate to the location containing the Portal installation files extracted in the Extracting the Portal Installation files section.
- 3. In the folder containing the extracted installation files, right-click **ConfigMgr Portal Installer.exe** and select **Run as administrator**

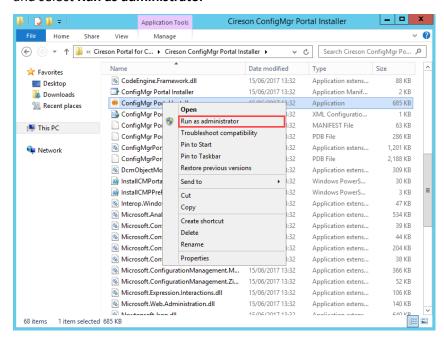

4. If the User Account Control dialog box is displayed, click Yes

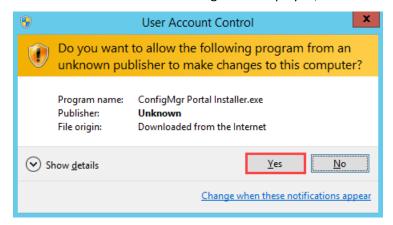

As the Installer requires a minimum of Microsoft .NET Framework 4.5.2 to be installed, if this version has not been installed on the server you will be prompted to install it.

If you already have .NET 4.5.2 or later installed, you will not be prompted and should proceed to Step 7.

5. On the ConfigMgr Portal Installer.exe dialog box, click Yes

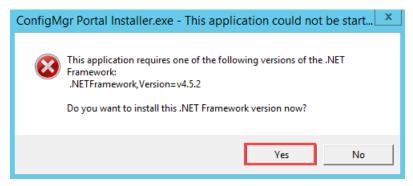

Your browser will then be loaded and you will be taken to the page on the Microsoft website where you can download .NET Framework 4.5.2. Once downloaded, you should install it (this process is detailed in Appendix A – Manually Installing Microsoft.NET Framework 4.5.2, should you need it).

TIP: If your server does not have Internet connectivity, click **No** to cancel the Portal Installer. Then download .NET Framework 4.5.2 from the location below. Once you have downloaded and installed it (as detailed in Appendix A – Manually Installing Microsoft.NET Framework 4.5.2):

https://www.microsoft.com/en-gb/download/details.aspx?id=42642

- 6. Once you have installed .NET, start the Portal installer again.
- 7. On the **Welcome** screen, click **Let's get started**

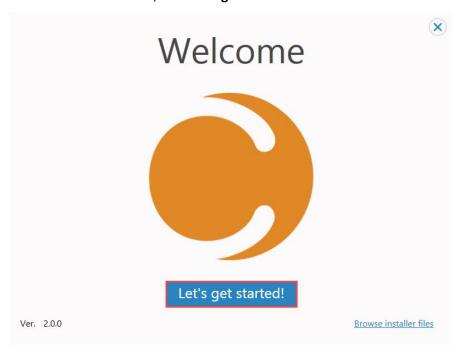

8. On the Installer Method screen, click Next to accept the default option Install All Components

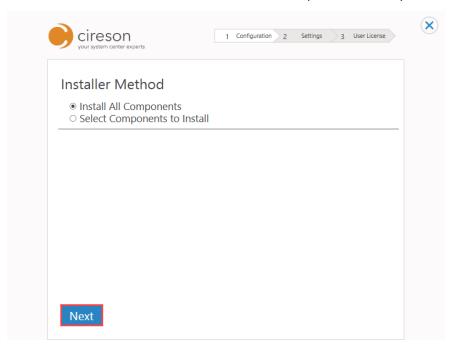

**NOTE:** Selecting the **Install All Components** installation method will install the following components required by the Portal:

- Database
- Website
- Services

It will also integrate with the Microsoft Deployment Toolkit (MDT).

If you do not want to install any of these components, then choose the **Select Components to Install** option from the **Installer Method** screen, then clear the checkboxes beside any components you do not want to install. Then click **Next** 

The rest of this section assumes the default **Install All Components** option has been selected.

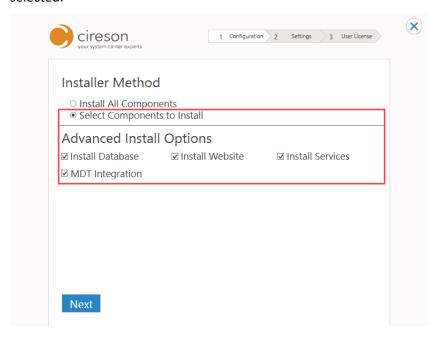

9. Under the **Configuration Manager Database Settings** section of the **Configuration** page, in the **Configuration Manager Database Server Name** field, enter the name of the ConfigMgr database server.

**NOTE:** The values entered do not get validated until you move to another field. If there is an issue, either a red or yellow triangle with an exclamation mark will be shown:

- Red triangle (△) A required value has not been entered
- Yellow triangle (△) A value has been entered incorrectly (for example a password)

If you are not using the Default SQL instance for your ConfigMgr site database, you should enter the server name followed by the SQL Server instance name hosting the ConfigMgr site database. For example:

Server\_Name\SQL\_Instance\_Name.

Also in a multi-site environment, this must be the Central Administration/Central Site and cannot be a Secondary Site.

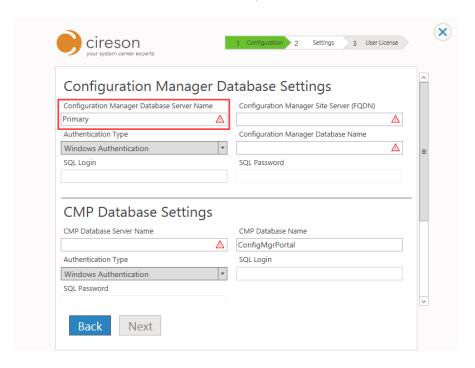

10. In the **Configuration Manager Site Server (FQDN)** field, enter the Fully Qualified Domain Name (FQDN), of the ConfigMgr site server.

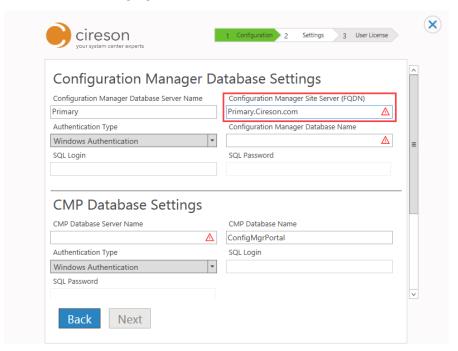

- 11. If you are using SQL authentication, select **SQL Authentication** from the **Authentication Type** dropdown list.
  - **NOTE:** The **Authentication Type** configures the authentication method used by the Portal to access the ConfigMgr site database in order to read and write data. By default, **Windows Authentication** is selected. However, the **SQL Authentication** option is provided if you have a SQL login you would like to use.

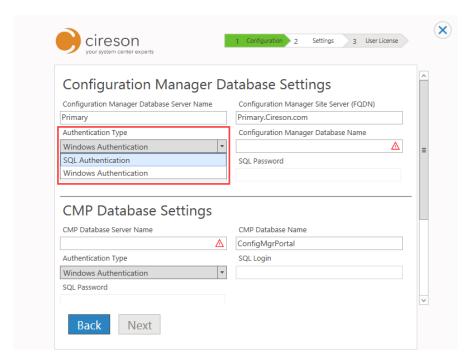

12. In the **Configuration Manager Database Name** field, enter the name of the ConfigMgr site database (e.g. **CM\_**<*site\_code>*).

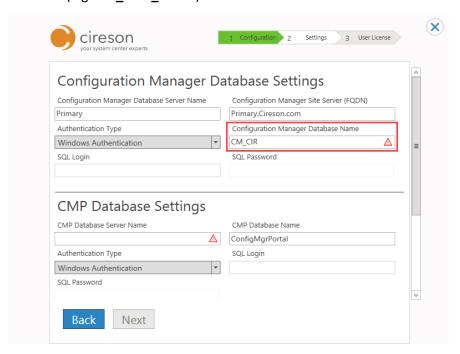

13. If you are using **SQL Authentication** complete the **SQL Login** and **SQL Password** fields with their respective values that will allow the Portal to access your ConfigMgr site database.

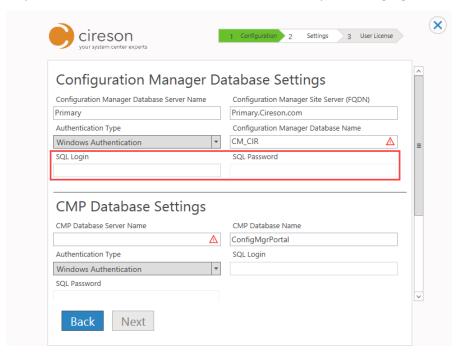

14. Scroll down to the CMP Database Settings section.

15. In the **CMP Database Server Name** field, enter the name of the SQL Server that will host the Portal's database.

**NOTE:** If you are not planning to use the Default SQL instance for your Portal database, you should enter the server name followed by the SQL Server instance name that will host the Portal database. For example:

Server\_Name\SQL\_Instance\_Name.

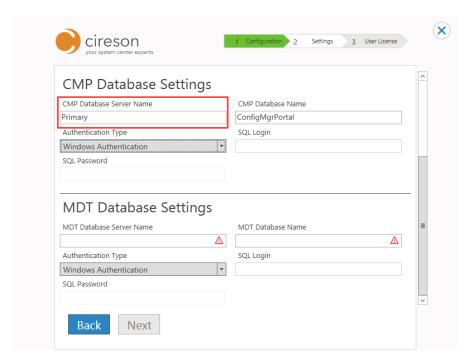

16. In the **CMP Database Name** field, if necessary change the suggested name of the **ConfigMgrPortal** for the Portal database.

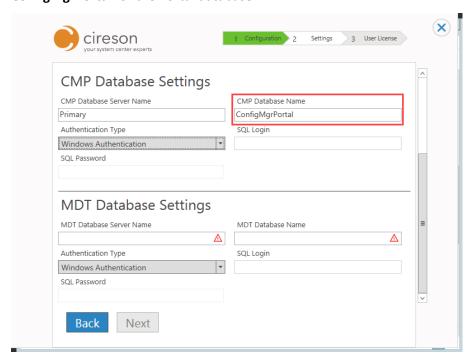

17. If you are using SQL authentication, select **SQL Authentication** from the **Authentication Type** dropdown list.

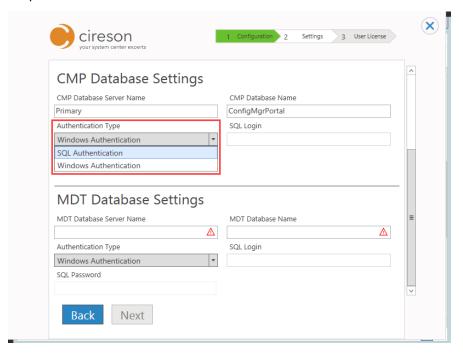

18. If you are using **SQL Authentication** complete the **SQL Login** and **SQL Password** fields with their respective values.

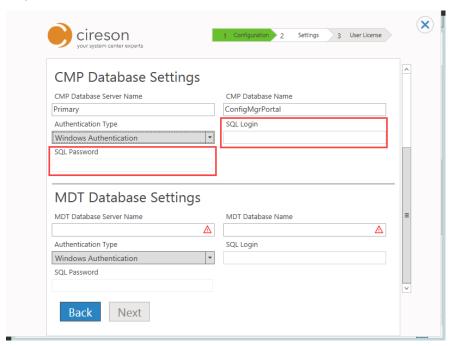

19. Scroll down to the MDT Database Settings section.

20. In the **MDT Database Server Name** field, enter the name of the SQL Server hosting the MDT database.

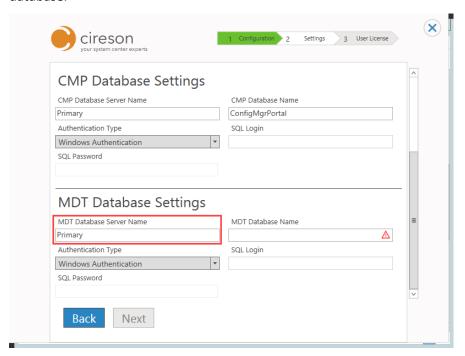

21. In the MDT Database Name field, enter the name of the MDT database.

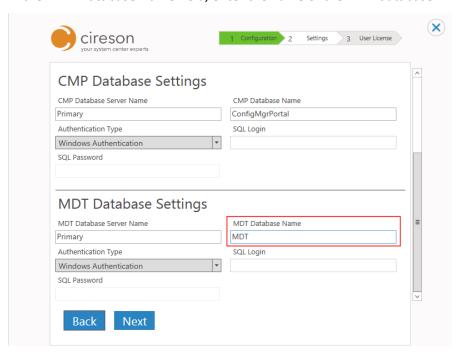

22. If you are using SQL authentication, select **SQL Authentication** from the **Authentication Type** dropdown list.

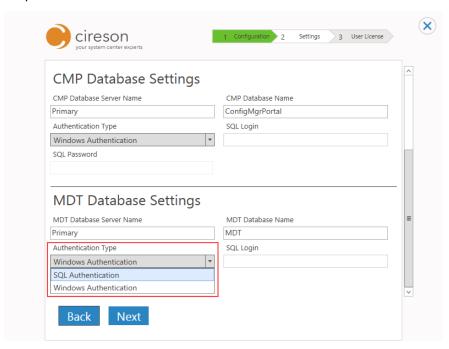

23. If you are using **SQL Authentication** complete the **SQL Login** and **SQL Password** fields with their respective values.

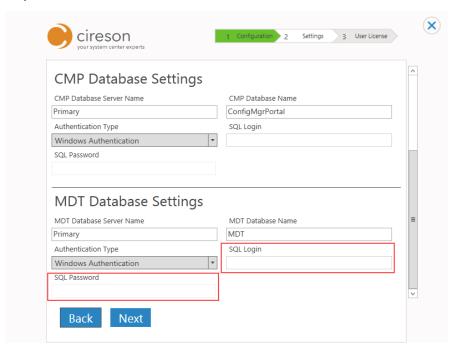

### 24. Click Next

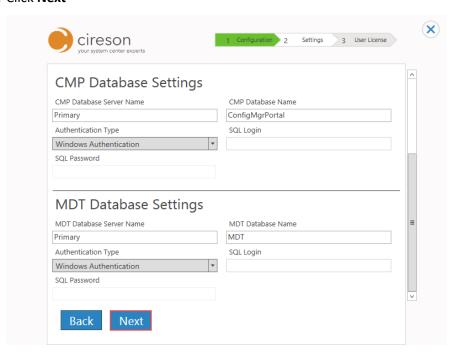

25. Under the **Web Site Settings** section of the **Settings** page, in the **Application Pool Identity** field, enter the user account name (prefixed with the domain name), that will be running the IIS Application Pool used by the Portal. For example, **Cireson Cireson CM Portal** 

**NOTE:** As you start typing in this field the Installer attempts to autocomplete it for you.

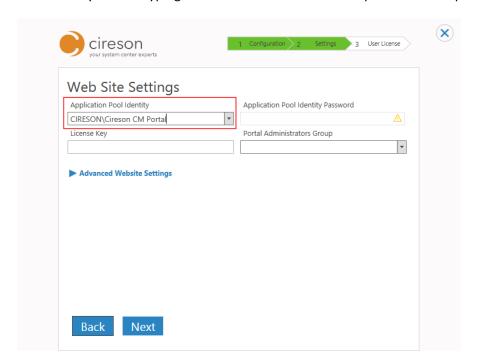

26. In the **Application Pool Identity Password** field, enter the password for the Portal service account created in the Account and group requirements section.

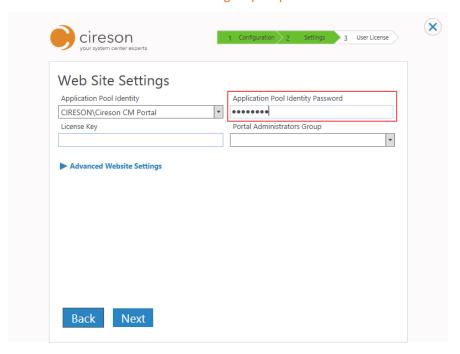

27. In the License Key field, enter your unique license key.

**NOTE:** If you do not enter a valid license key you will install the Community Edition of the Portal, a free version with limited functionality that allows you to evaluate the Portal. You can upgrade from the Community Edition to the Team Edition by entering a valid license key, as detailed in the Converting from the Community Edition to the Team Edition of the Portal section.

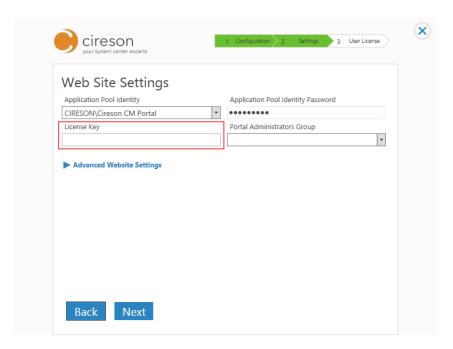

28. In the **Portal Administrators Group** field, enter the name of the Active Directory group/user that will have full access to the Portal. For example, **Cireson CM Portal Admins** 

**NOTE:** As you start typing in this field the Installer attempts to autocomplete it for you.

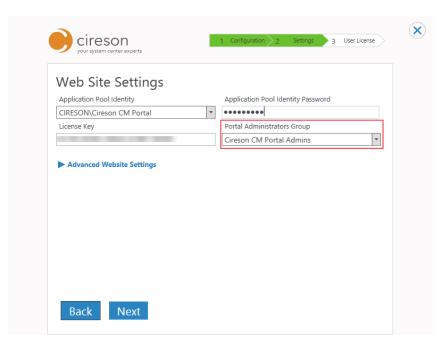

**NOTE:** If the Portal Installer detects that the server is already running IIS and the **Default Web Site** is running on port 80, you will see the yellow triangle containing an exclamation mark as shown below.

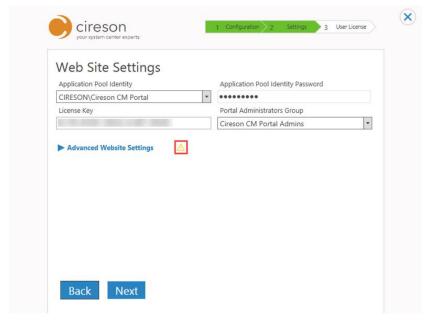

If you expand **Advanced Website Settings** and hover over the triangle it will inform you:

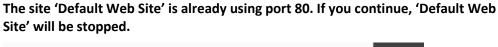

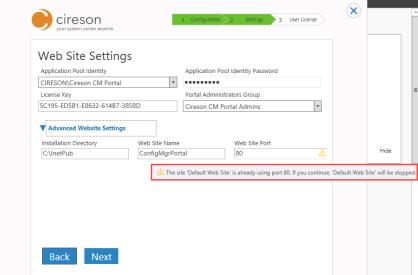

### You should either:

- Specify a different port for the ConfigMgr Portal website
   OR
- Reconfigure the default website to use a different port other than port 80.
- 29. If you do not wish to configure any advanced website settings go to Step 32.
- 30. Click Advanced Website Settings

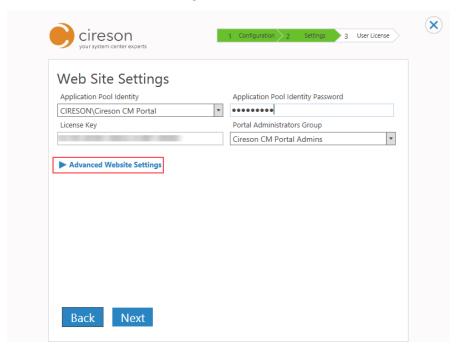

31. Make any required changes (such as the directory the Portal should be installed to, or the website name/port).

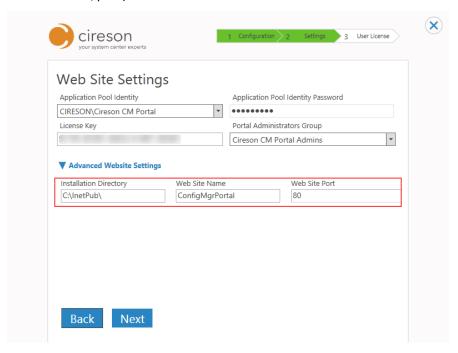

### 32. Click Next

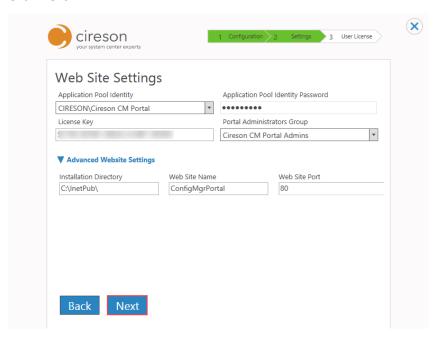

- 33. Under the **Hosting Service Settings** section of the **Settings** page, either:
  - Check the **Use LocalSystem** checkbox to run the Hosting Server under the context of the Local System account (the recommended option)

OR

• In the **Service Identity** and **Service Identity Password** fields, enter the account name (including the domain name), and password of the account you wish to run the Hosting Service.

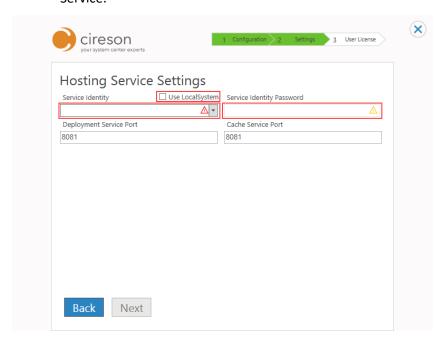

NOTE: The Portal installs a Windows service called Cireson ConfigMgr Portal Hosting Service which in turn is used to run both the Caching and Deployment services (and potentially others in the future). The hosting service can either be run under the context of the Local System account, or if you prefer, under the context of a specific user account.

If you are using SQL authentication for the Portal and decide to run the Hosting service under a specific account, the Hosting service does not require any additional permissions. However, if you are using Windows authentication for the Portal and decide to run the Hosting service under a specific account, the account will need the same permissions as the Application Pool Identity account.

If you plan to run the Hosting Service on another server other than the SQL server, you will need to grant the computer account of the server running the Hosting Service the same permissions as the Application Pool account.

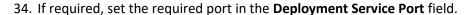

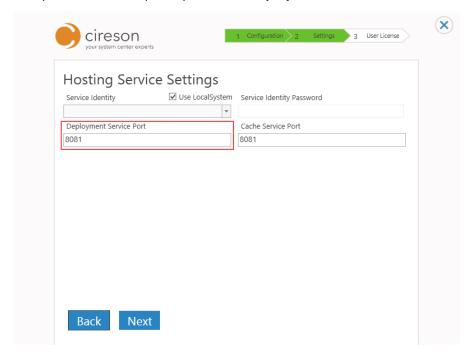

35. If required, set the required port in the **Cache Service Port** field. By default, this will match the **Deployment Service Port**, but it can be any open port.

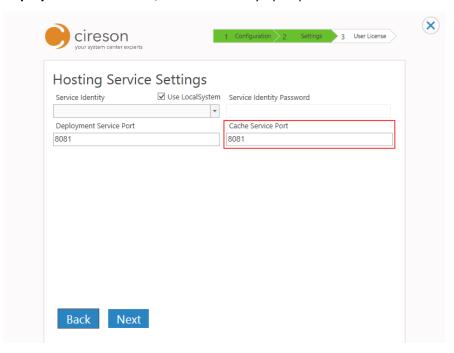

36. Click Next

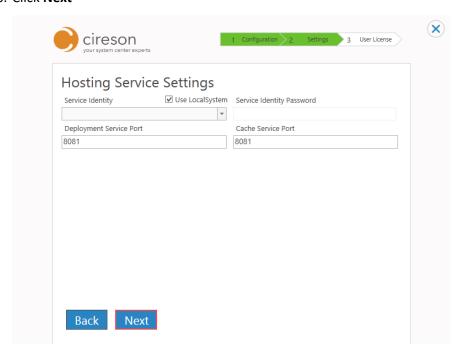

37. On the License Agreement page, you will need to check the I Accept the Terms of the License Agreement checkbox in order to indicate your acceptance of the agreement and to be able to proceed with the installation.

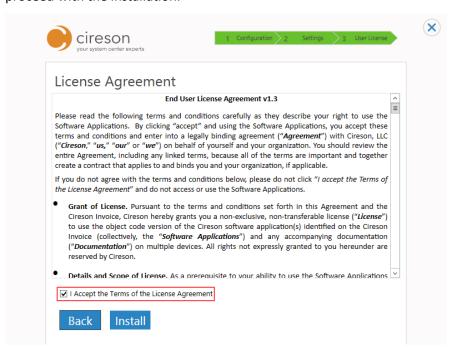

### 38. Click Install

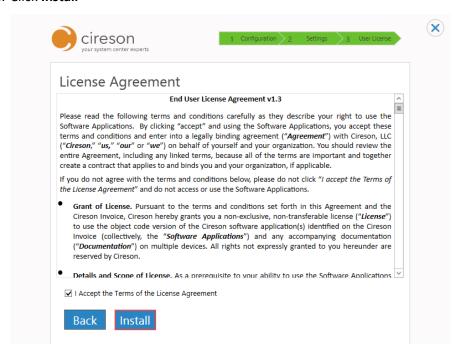

The installation will begin, showing progress on the progress bar.

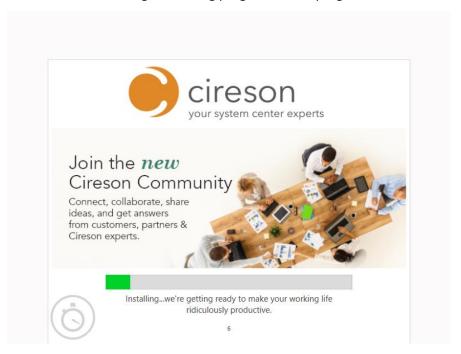

Once the Installer has installed of the prerequisites, the **Almost done** message will be displayed prompting for a reboot.

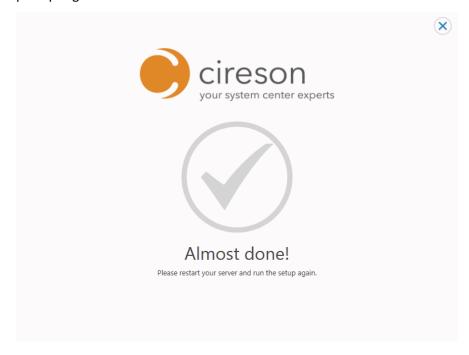

39. Click the X in the top right-hand corner to close the Installer.

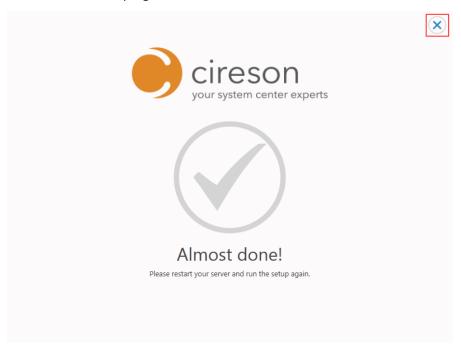

- 40. Reboot the server.
- 41. Navigate to the folder containing the Portal installation files and right-click **ConfigMgr Portal Installer.exe** and select **Run as administrator**

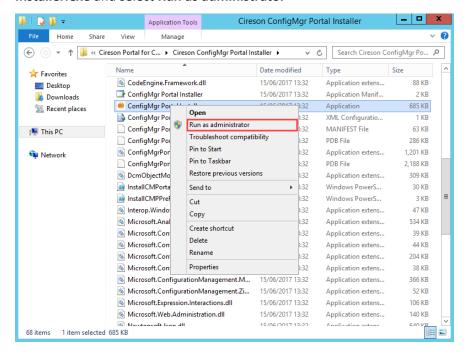

42. If the User Account Control dialog box is displayed, click Yes

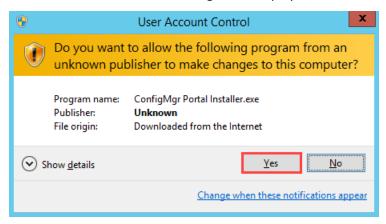

43. On the Welcome screen, click Let's get started

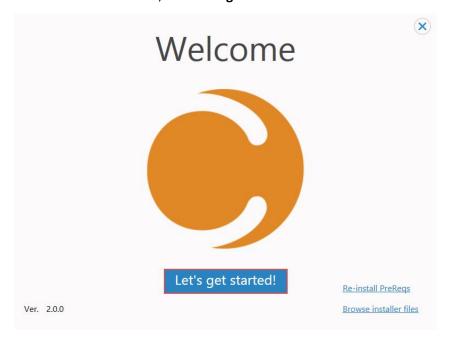

44. On the Installer Method screen, select the relevant installation option then click Next

**NOTE:** This section assumes you have selected the default **Install All Components** option.

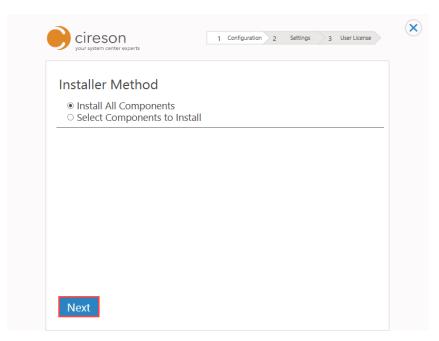

45. On the Configuration page, verify all the settings then click Next

**NOTE:** The Portal Installer auto-populates the Installer screens with the values you entered the last time you ran the Installer (with the exception of password fields), to save you having to re-enter them.

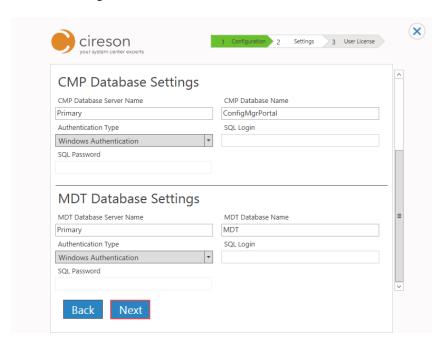

46. In the **Application Pool Identity Password** field of the **Settings** page, re-enter the password for the Portal service account created in the Account and group requirements section.

**NOTE:** The password for the Application Pool Identity account is not stored anywhere for security reasons.

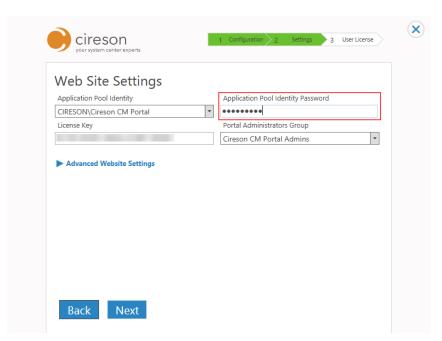

47. Verify the other values on this page, changing as required then click Next

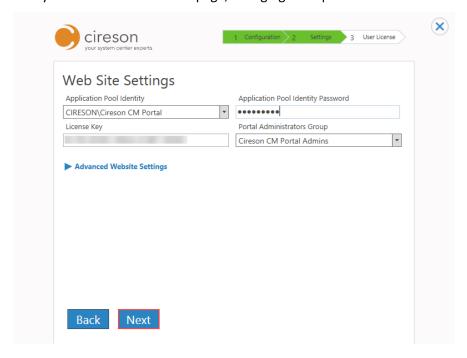

48. Verify the values under the **Hosting Service Settings** section of the **Settings** page, changing as required, then click **Next** 

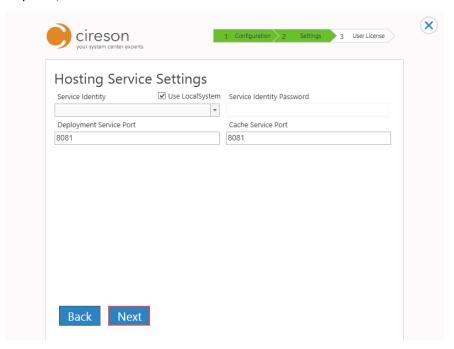

49. On the License Agreement page, check the I Accept the Terms of the License Agreement checkbox.

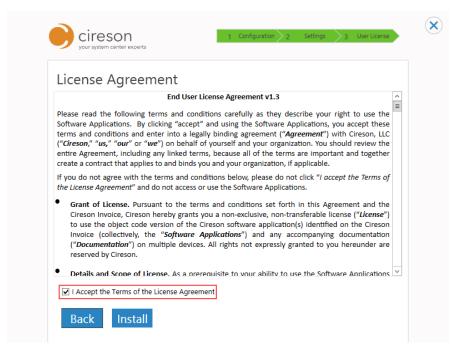

### 50. Click Install

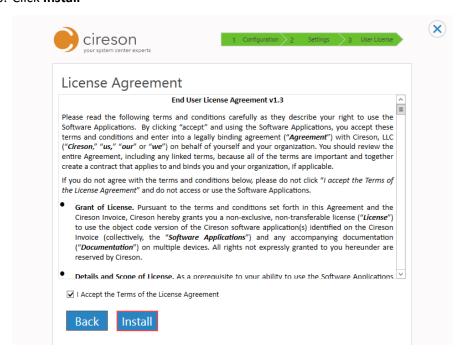

The installation will continue, showing progress on the progress bar.

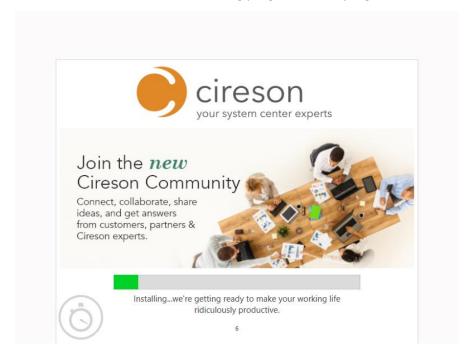

Once the Installer has completed successfully without any errors or warnings, the **Success** message will be displayed.

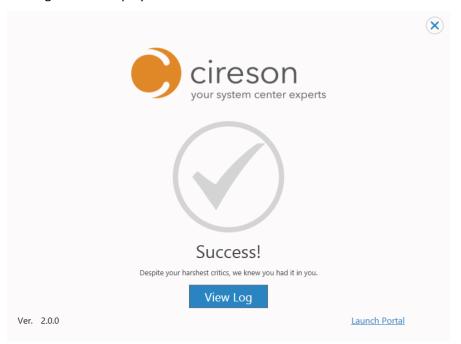

If the **Success with warnings** screen is displayed, review each warning consulting the Portal installation log as necessary, until the issue is resolved. Then retry the installation.

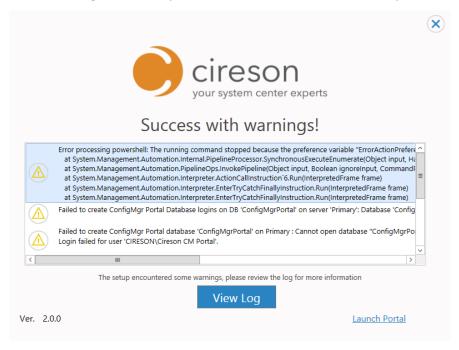

51. Click **Launch Portal** to launch the Portal (you can also click **View Log** to review the installation log).

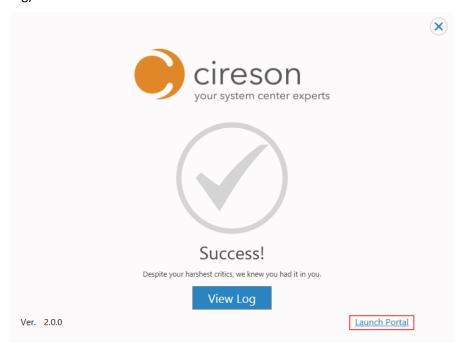

The Portal will be opened in your browser.

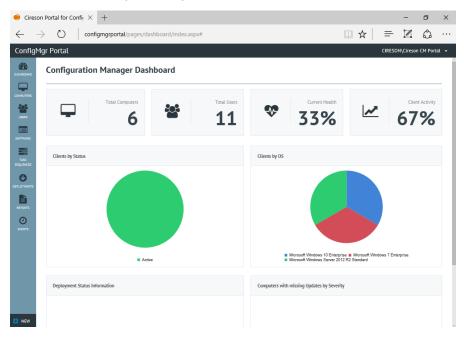

This completes the installation of the Cireson ConfigMgr Portal using the installer. Complete the tasks in the Post Installation Configuration section to complete the installation of the Portal.

## Manually Installing the Cireson Portal for Configuration Manager

This section details how to manually install the Portal. See the <u>Installing the Cireson Portal for Configuration Manager using the Installer</u> section if you prefer to install the Portal using the Installer.

The following processes need to be followed in order to install the Portal manually:

- Extracting the Portal Installation files for a Manual Installation
- Providing access to ConfigMgr for the Cireson Portal for Configuration Manager User Account
- Create and configure a new Website
- Configuring the IIS Application Pool
- Configuring file security
- Create and configuring the new SQL Database
- Granting the Portal user access to the SQL Databases
- Running the SQL Scripts
- Run the Portal Configuration Wizard
- Installing the Caching Service

**NOTE:** You do not need to install Microsoft .NET Framework 4.5.2 in order to perform a manual installation of the Portal. This version is only required by the Portal Installer. Provided your server is running a minimum of .NET version 4 or later, you don't need to worry about installing a later version of .NET.

## Extracting the Portal Installation files for a Manual Installation

To save download time and disk space, the Portal download files contain compressed versions of all of the files required to perform a manual installation. These files need to be extracted before running a manual installation.

To extract the files required for a manual installation of the Portal:

- 1. Logon to the server that will host the Portal with an account that has local Administrator rights.
- 2. Navigate to the location containing the extracted files created in Extracting the Portal Installation Files section.
- 3. Open the Manual Install folder.

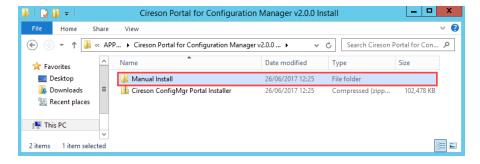

4. Right click the Cireson ConfigMgr Portal Service Installer.zip and select Properties

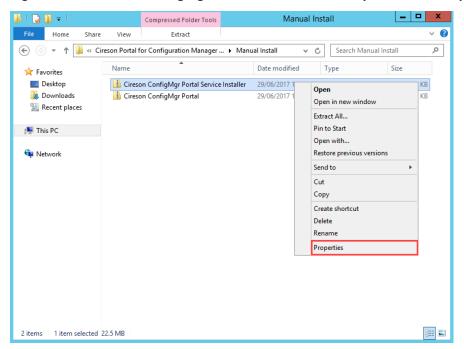

5. On the Cireson Portal Service Installer Properties dialog box, click Unblock

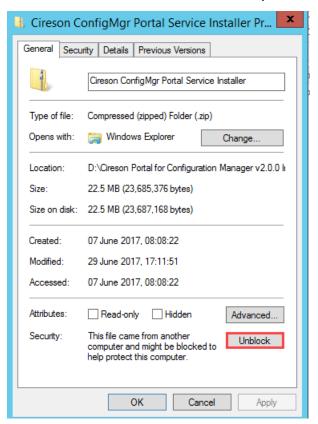

6. Click **OK** to close the **Cireson Portal for Configuration Manager vx.x.x Install.zip Properties** dialog box.

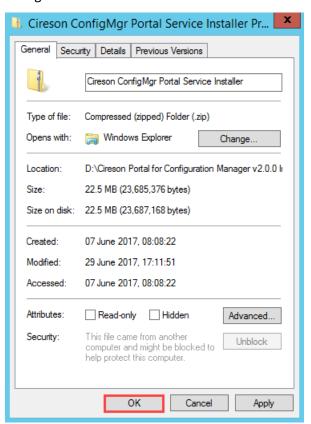

7. Right click the Cireson ConfigMgr Portal Service Installer.zip and select Extract All

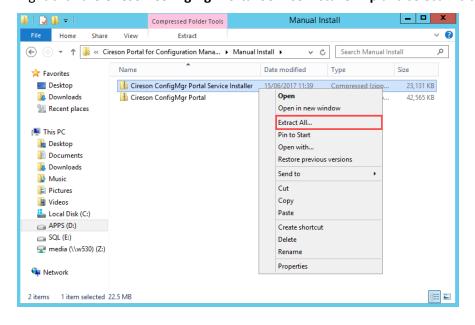

8. On the Extract Compressed (Zipped) Folders dialog box, click Extract to extract the files to specified location. If you wish to extract the files to a different location, either type the path in the Files will be extracted to this folder field, or alternatively click Browse to browse to the required location.

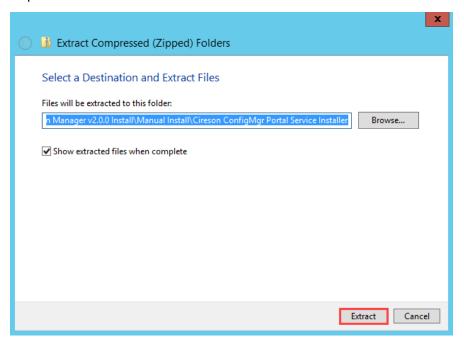

The progress dialog box will be displayed as the files are extracted.

Once the extraction process has completed, the folder specified as the destination will be opened automatically showing the extracted files.

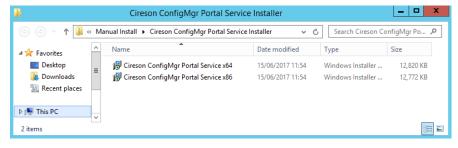

9. Close this folder to return to the folder containing the manual installation ZIP files.

10. Right click the Cireson ConfigMgr Portal.zip and select Properties

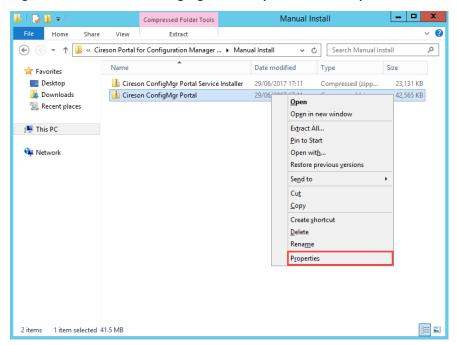

11. On the Cireson ConfigMgr Portal Properties dialog box, click Unblock

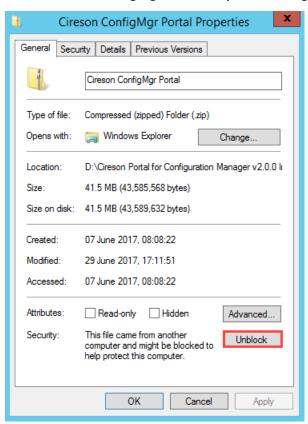

12. Click **OK** to close the **Cireson ConfigMgr Portal Properties** dialog box.

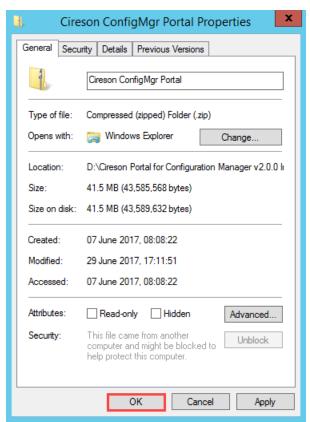

13. Right-click on the Cireson ConfigMgr Portal.zip file and select Extract All

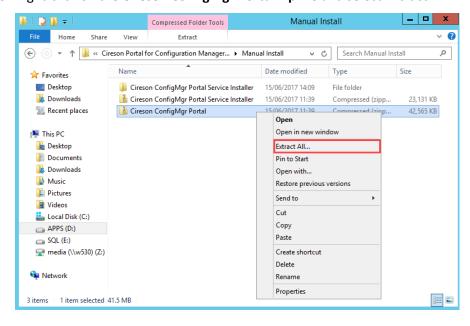

14. On the Extract Compressed (Zipped) Folders dialog box, click Extract to extract the files to specified location. If you wish to extract the files to a different location, either type the path in the Files will be extracted to this folder field, or alternatively click Browse to browse to the required location.

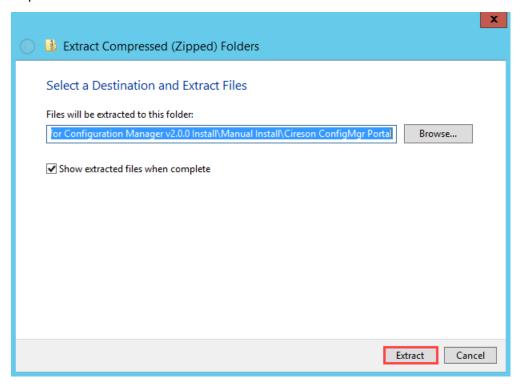

The progress dialog box will be displayed as the files are extracted.

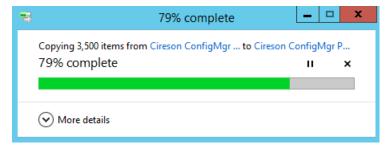

Once the extraction process has completed, the folder specified as the destination will be opened automatically showing the extracted files.

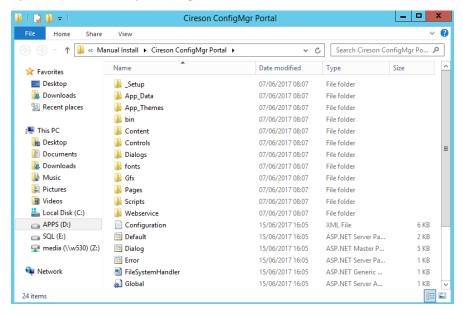

# Providing access to ConfigMgr for the Cireson Portal for Configuration Manager User Account

The user account that is to be used to run the Internet Information Services (IIS) Application Pool used by the Portal should be configured as a **Full Administrator** in the ConfigMgr Console. Configuring the Portal account in this way also creates a SQL Login for the account automatically easing the installation process.

To configure the Portal user account as a **Full Administrator** in ConfigMgr:

1. Load the Configuration Manager Console

2. Click the **Administration** workspace.

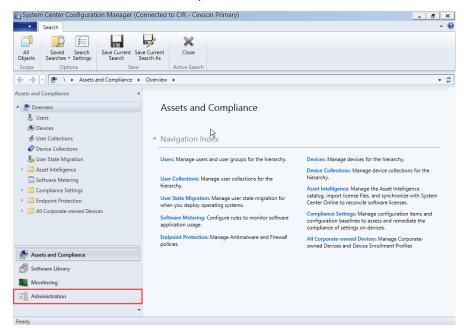

3. Navigate to Security | Administrative Users

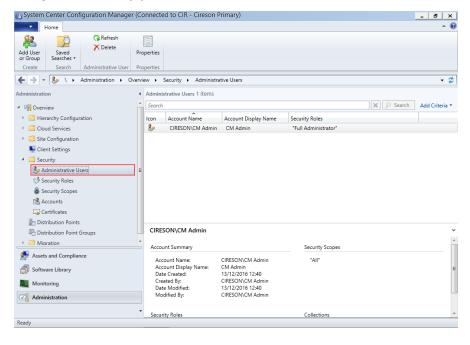

4. On the Ribbon, click Add User or Group

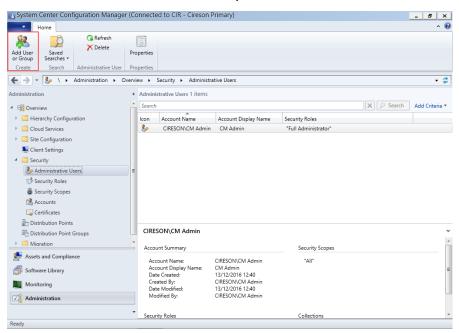

5. Click **Browse** on the **Add User or Group** dialog box.

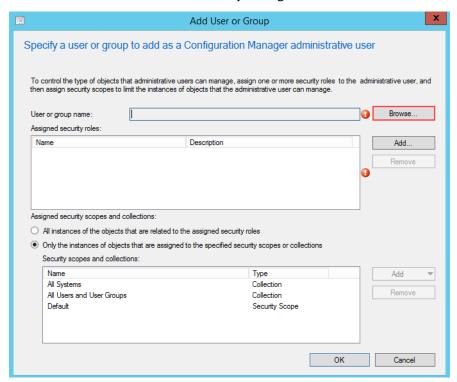

6. In the **Enter the object name to select** field of the **Select User, Computer, or Group** dialog box, enter the name of the Portal user account.

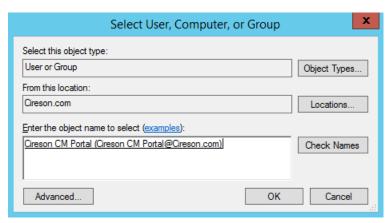

- 7. Click Check Names to verify the name has been entered correctly, then click OK
- 8. On the Add User or Group dialog box, click Add

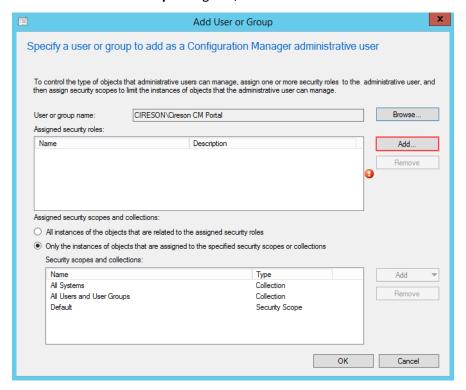

 On the Add Security Role dialog box, select the checkbox beside Full Administrator then click OK

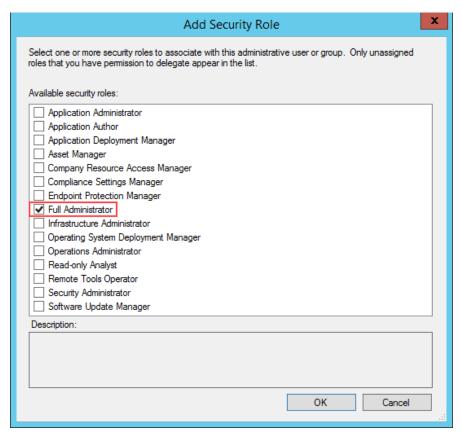

10. On the Add User or Group dialog box, select the All instances of the objects that are related to the assigned security roles option then click OK

**NOTE:** If you wish to greater restrict access of the user account used to run the IIS Application Pool used by the Portal to ConfigMgr, consider restricting it to only be able to create new and modify existing objects.

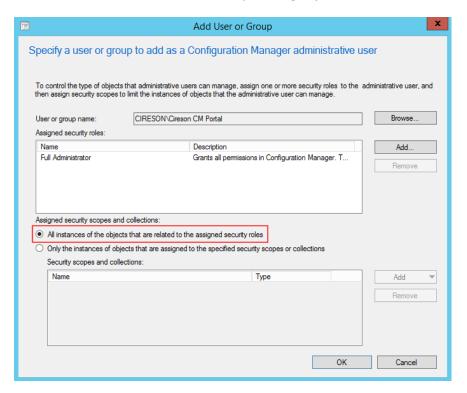

The newly added user will appear in the console.

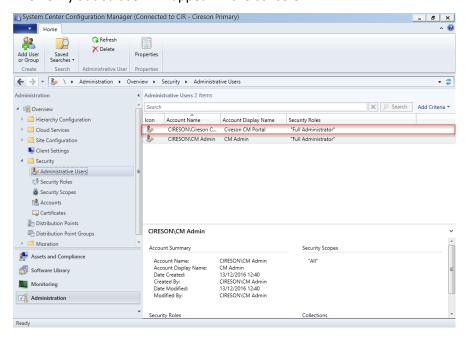

## Create and configure a new Website

The next step in the process is to use Internet Information Services (IIS) to create and configure a new Website for the ConfigMgr Portal.

To create and configure a new Website for the Portal:

- 1. Logon to the server that will host the Portal with an account that has local Administrator rights.
- 2. Create a new folder under C:\inetpub to host the new Website, for example ConfigMgr Portal
- 3. Navigate to the folder containing the extracted manual installation files for the Portal, for example <*drive:*>\<*directory*>\Manual Install\Cireson ConfigMgr Portal

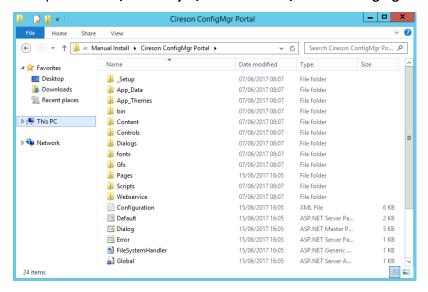

- 4. Copy the contents of this folder to the new folder created in Step 2.
- 5. Start Internet Information Services (IIS) Manager.
- 6. Expand the server object in the left hand pane, then right-click Sites and select Add Website.

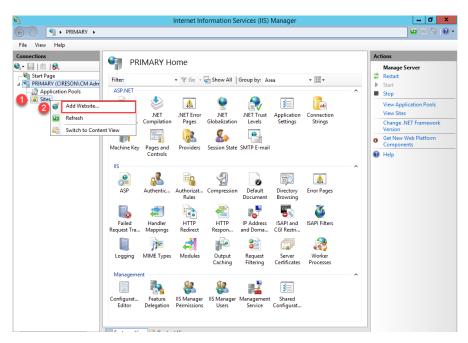

7. On the **Add Website** dialog box, type the name of the Website in the **Site name** field for example **ConfigMgr Portal** 

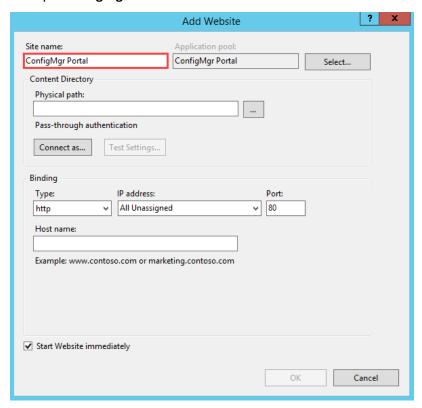

8. In the **Physical path** field, either type the path or browse to the folder created in Step 2.

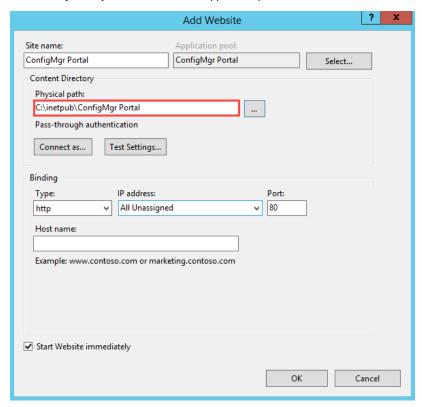

9. In the **Host name** field, type the name for the website, for example **ConfigMgrPortal** (no spaces) then click **OK.** 

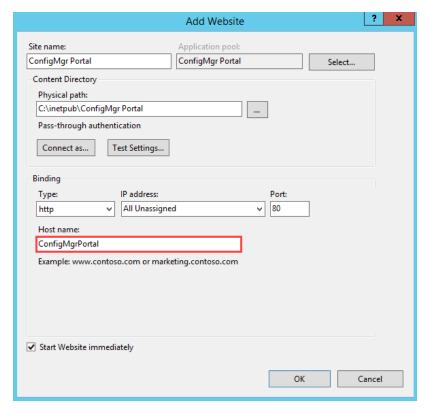

**IMPORTANT** 

Make sure to enter the name of the Portal in the **Host name** field and not that of the actual server FQDN. If you enter the FQDN of the server, it will conflict with your Management Point and take it offline causing it to generate Status Message ID 5436:

MP Control Manager detected management point is not responding to HTTP requests. The HTTP status code and text is 401, Unauthorized

The new Website will be shown in Internet Information Services (IIS) Manager.

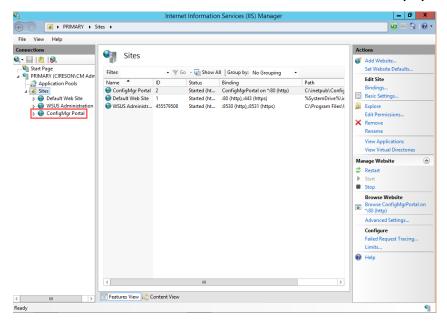

- 10. Click the newly created Website.
- 11. Under the **IIS** section of the **ConfigMgr Portal Home** page, right-click **Authentication** and select **Open Feature.**

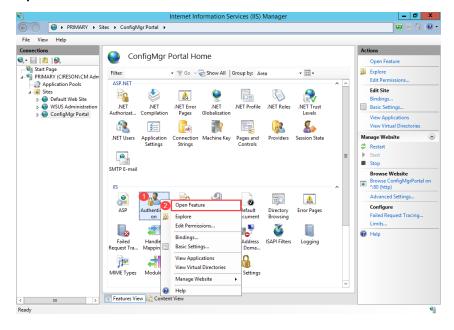

12. On the **Authentication** screen, right-click **Windows Authentication** and select **Enable**.

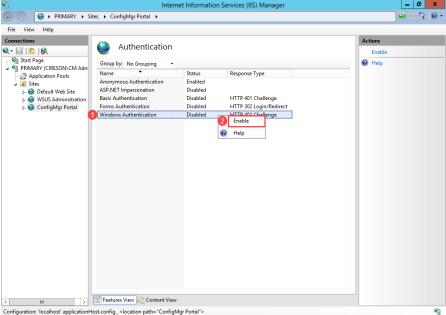

- 13. Right-click Anonymous Authentication and select Disable
- 14. Ensure all other authentication methods are disabled (if any are enabled simply right-click on them and select **Disable**).
- 15. Click the ConfigMgr Portal site under Sites to return to the ConfigMgr Portal Home page.
- 16. Under the Actions pane click Bindings.

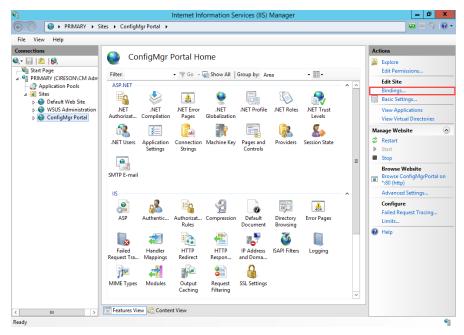

17. On the **Site Bindings** dialog box, verify that a binding for the Portal alias already exists then click **Add.** 

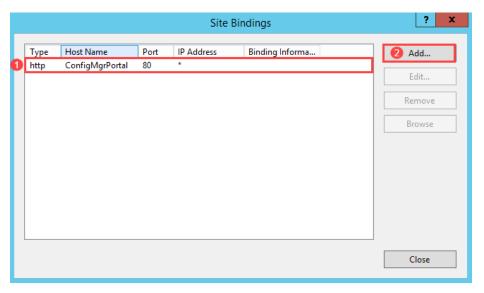

18. On the **Add Site Binding** dialog box type the FQDN of the Portal Website in the **Host name** field then click **OK.** 

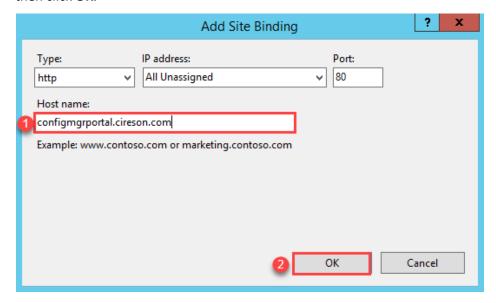

**IMPORTANT:** Make sure to enter the FQDN of the Portal in the **Host name** field and not that of the actual server FQDN. If you enter the FQDN of the server, it will conflict with your Management Point and take it offline causing it to generate Status Message

ID 5436:

MP Control Manager detected management point is not responding to HTTP requests. The HTTP status code and text is 401, Unauthorized

Both of the bindings should now appear on the Site Bindings dialog box.

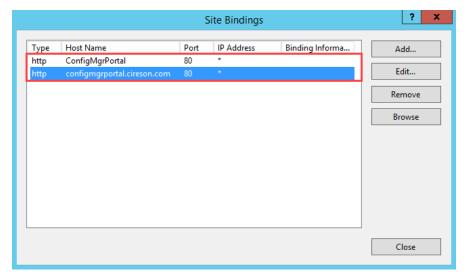

### 19. Click Close.

**NOTE:** Leave **Internet Information Services (IIS) Manager** open as it is required in the next section.

## Configuring the IIS Application Pool

The next stage of the installation process involves configuring the Internet Information Services (IIS) Application Pool.

To configure the IIS Application Pool:

- 1. Logon to the server that will host the Portal with an account that has local Administrator rights.
- 2. Start Internet Information Services (IIS) Manager (if it isn't already).
- 3. Navigate to <server\_name> | Application Pools.

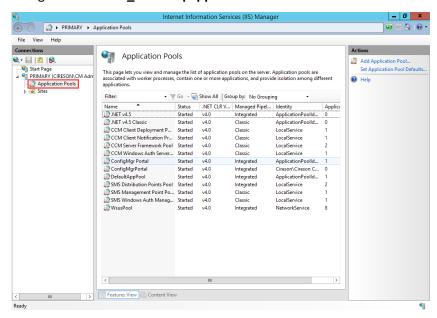

4. Right-click the ConfigMgr Portal Application Pool and select Advanced Settings.

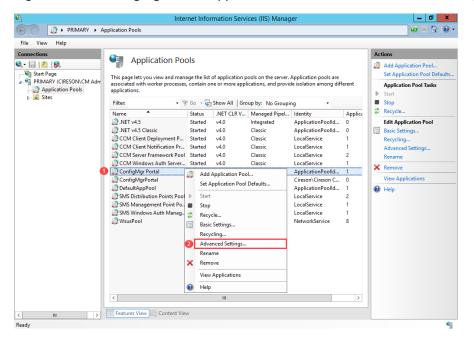

On the Advanced Settings dialog box verify that the .NET CLR Version under the (General) section is set to v4.0

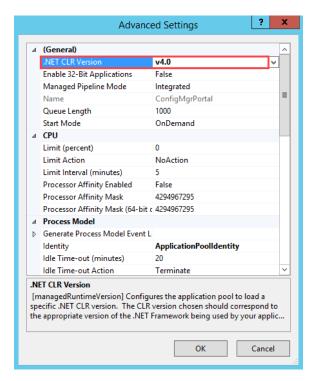

6. Under the **Process Model** section click the ellipses ( ) after the **Identity** field.

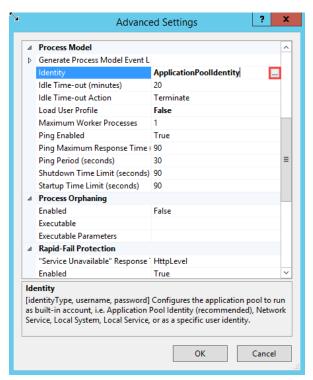

7. On the **Application Pool Identity** dialog box, select the **Custom account:** option and then click the **Set** button.

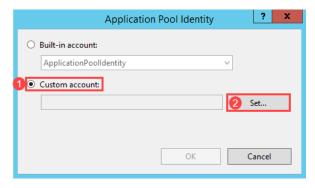

8. On the **Set Credentials** dialog box enter the credentials (including the domain name), for the Portal service account created in the Account and group requirements section then click **OK**. For example **Cireson\Cireson CM Portal**.

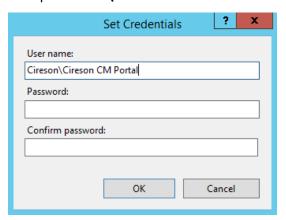

9. On the **Application Pool Identity** dialog box, check that the **Custom account** field contains the correct value then click **OK.** 

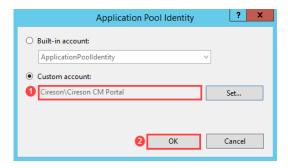

10. To avoid potential performance issues with the initial loading of the Portal we recommend changing the value for the **Idle Time-out (minutes)** setting from **20** to **0**.

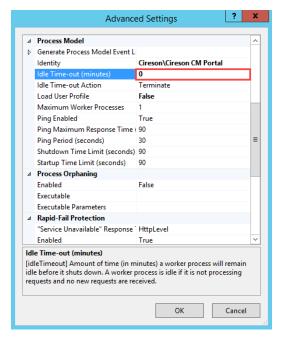

MORE INFORMATION:

If you do not change the value of the **Idle Time-out (minutes)** setting, after 20 minutes of receiving no traffic the Portal's Application Pool will terminate. Then when traffic is received, the Application Pool for the Portal needs to be created, ASP.NET or other frameworks needs to be loaded, and then the Portal needs to be loaded. All of this can take a few seconds. Changing this setting to **0** should not adversely affected IIS.

The next part of the configuration process involves configuring IIS Recycling.

**NOTE:** We recommend you configure IIS Recycling to occur at a specific time when the system usually has the lightest load, rather than the default of occurring every 1,740 minutes to avoid unexpected errors in the Portal event log similar to:

### Thread was being aborted

General recommendations are provided in the following section but you should configure this setting (or even disable it), depending on your own environment.

To configure IIS Recycling to occur at a specific time:

 Under the Recycling section, change the value of the Regular Time Interval (minutes) setting from 1740 to 0 otherwise you will be performing IIS recycling both every 1740 minutes and at the specific time specified later in this procedure.

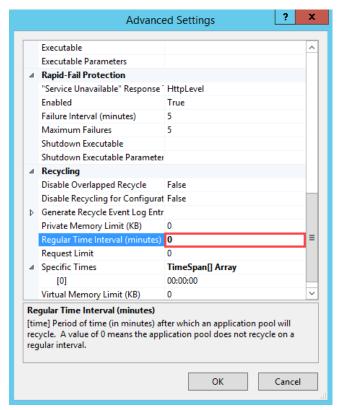

2. Next click the ellipses ( ) after the **Specific Times** field.

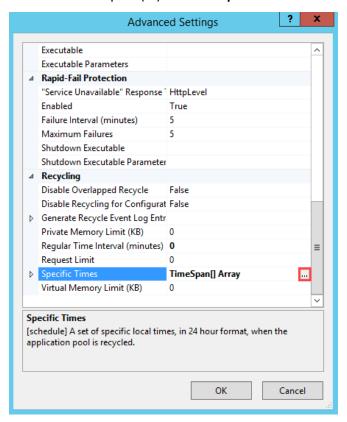

3. On the TimeSpan Collection Editor dialog box click Add.

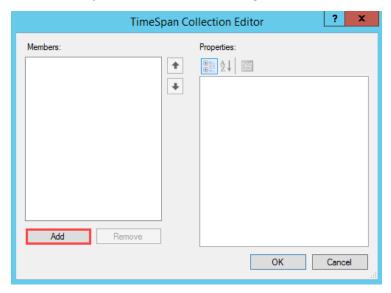

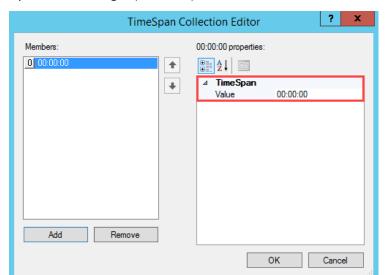

By default, midnight (00:00:00) is added as the default time.

- 4. Click **OK** to close the **TimeSpan Collection Editor** dialog box.
- 5. Click the small arrow () preceding the **Specific Times** field to expand it.

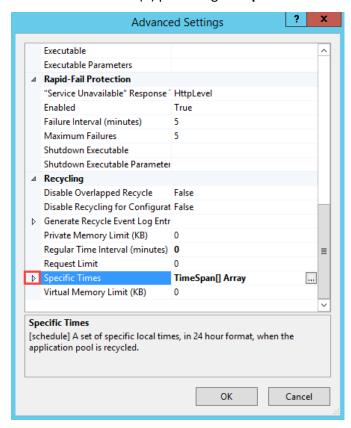

Advanced Settings Executable Executable Parameters Rapid-Fail Protection "Service Unavailable" Response 1 HttpLevel Failure Interval (minutes) 5 Maximum Failures 5 Shutdown Executable Shutdown Executable Parameter Recycling Disable Overlapped Recycle False Disable Recycling for Configurat False ▶ Generate Recycle Event Log Entr Private Memory Limit (KB) Ξ Regular Time Interval (minutes) 0 Request Limit TimeSpan[] Array [0] 00:00:00 Virtual Memory Limit (KB) Specific Times [schedule] A set of specific local times, in 24 hour format, when the application pool is recycled. 2 ok Cancel

6. Verify that the time entry configured in Step 3 is present and set correctly then click OK.

7. Close Internet Information Services (IIS) Manager

# Configuring file security

To configure file security for the Portal:

- 1. Logon to the server that will host the Portal with an account that has local Administrator rights
- Grant the user account that will be used to run the Portal (for example Cireson CM Portal),
   Modify permissions to the C:\Inetpub\ConfigMgr Portal folder, and all subfolders and files.

# Create and configuring the new SQL Database

To create the new SQL database for the Portal:

- Logon to the server that will host the Portal either with an account that has local Administrator rights, or which has rights to create and modify SQL databases and settings.
- 2. Start **SQL Server Management Studio** and connect to the SQL Server where the Portal database will be created using an account that has permission to create a database.

3. Right-click Databases and select New Database.

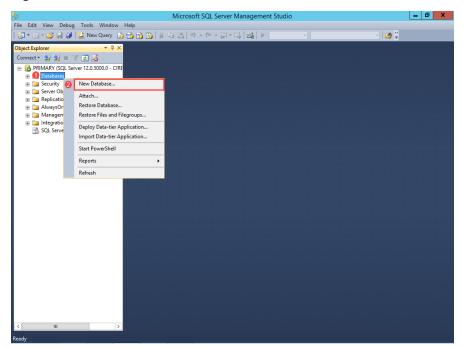

4. On the New Database screen, type ConfigMgr\_Portal in the Database name field.

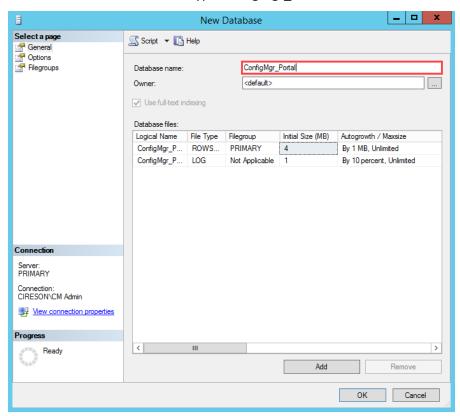

5. For the **ConfigMgr\_Portal** database, set the **Initial Size (MB)** value to be whichever is the greater of either ten percent of the size of the ConfigMgr site database or **500** MB.

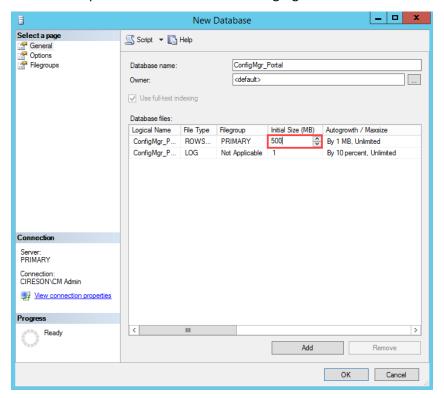

6. Click the ellipses ( ) after the **Autogrowth / Maxsize** value for the **ConfigMgr\_Portal** database (you may need to make the **New Database** dialog box bigger to see these).

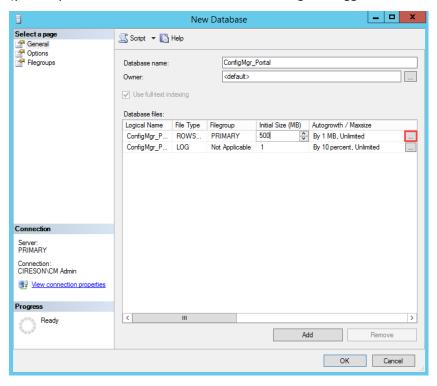

7. In the **Change Autogrowth for ConfigMgr\_Portal** dialog box change the **In Megabytes** value to **100** then click **OK.** 

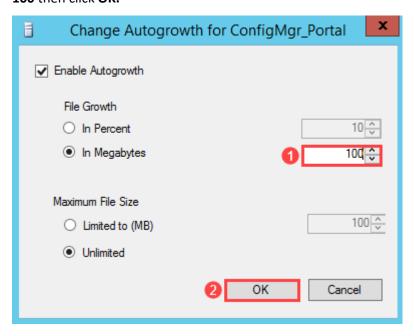

8. For the **ConfigMgr\_Portal** SQL Log, set the **Initial Size (MB)** value to be whichever is the greater of either ten percent of the size of the ConfigMgr site database log or **100** MB.

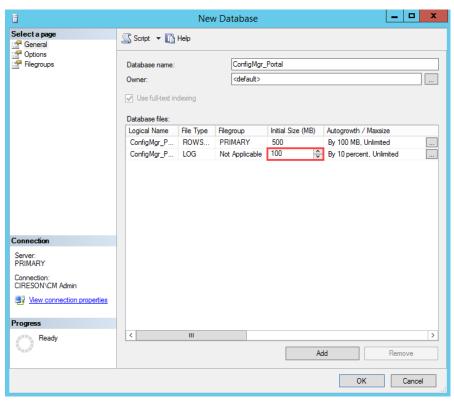

9. Click the ellipses ( ) after the **Autogrowth / Maxsize** value for the **ConfigMgr\_Portal\_log** SQL log.

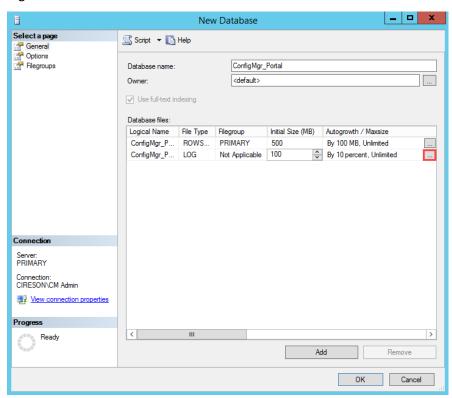

10. In the **Change Autogrowth for ConfigMgr\_Portal\_log** dialog box, select the **In Megabytes** option and change the value to **100** then click **OK**.

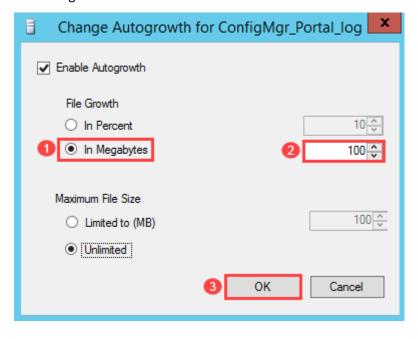

11. Click **OK** on the **New Database** screen.

New Data

Selecta page

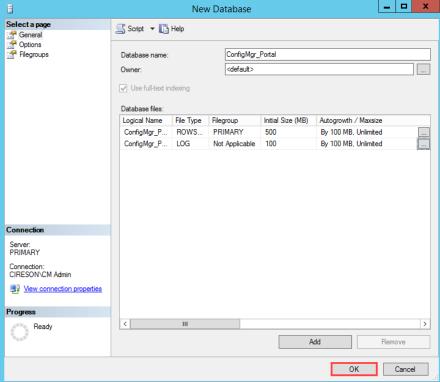

**NOTE:** By default, SQL sets the **Recovery Mode** for the Portal database to **Full** which could result in the Transaction Log growing quite large as all transactions are maintained. Consider setting the **Recovery Mode** to **Simple** to reduce the size of the Transaction Log.

Leave SQL Server Management Studio open as it is required in the next part process.

#### Granting the Portal user access to the SQL Databases

The next part of the process is to grant the Portal user access to the various SQL databases it requires access to.

To grant the user that will be used for the Portal access to the new database:

- 1. Logon to the server that will host the Portal either with an account that has local Administrator rights, or which has rights to create and modify SQL databases and settings.
- 2. Start SQL Server Management Studio.
- 3. Navigate to <server\_name> | Security | Logins.

**NOTE:** As the Portal account has already been defined as a **Full Administrator** in ConfigMgr, a SQL Login will already exist. If a SQL Login doesn't exist for the Portal account, configure it as a **Full Administrator** in ConfigMgr before proceeding.

4. Double-click the Login for the Portal user account (for example Cireson\Cireson CM Portal).

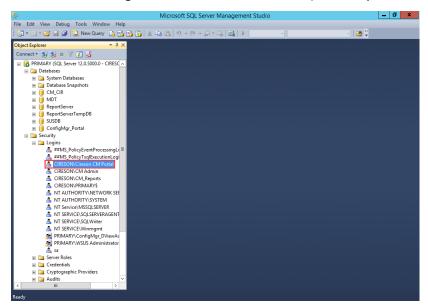

5. Under the **Select a page** section select the **Server Roles** page.

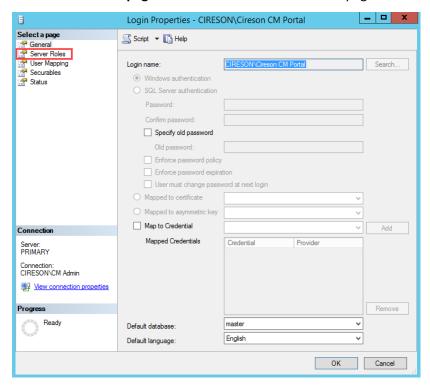

6. Verify that **public** is selected.

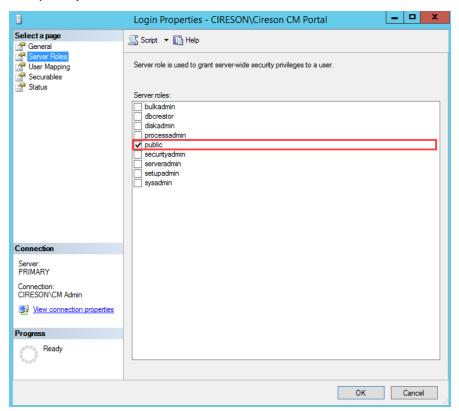

7. Under the **Select a page** section select the **User Mapping** page.

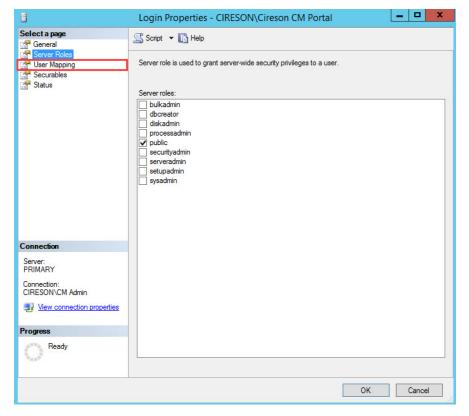

8. Verify that the checkbox in the **Map** column beside the ConfigMgr database (**CM\_xxx** by default where **xxx** is your site code) has been checked.

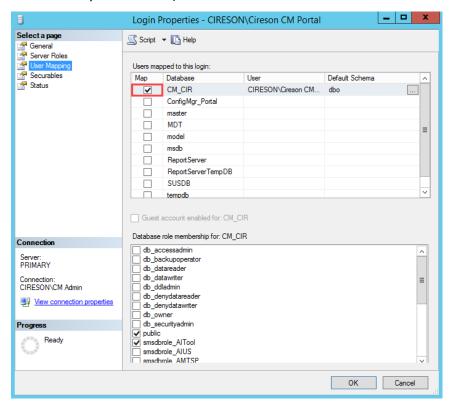

9. Select the checkbox beside db\_datareader.

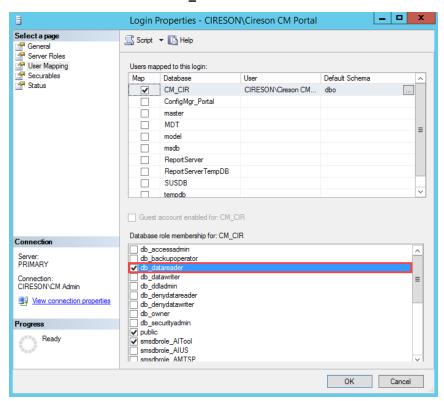

10. Select the checkbox in the **Map** column beside the **ConfigMgr\_Portal** database.

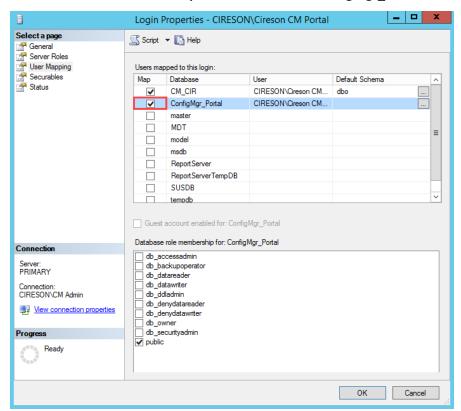

11. Select the checkbox beside db\_owner.

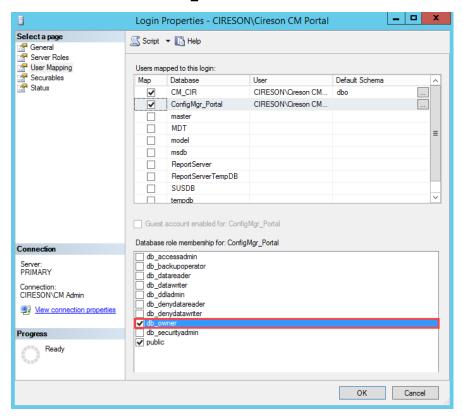

12. If MDT has been installed and you want the Portal to integrate with it, select the checkbox in the **Map** column beside the **MDT** database.

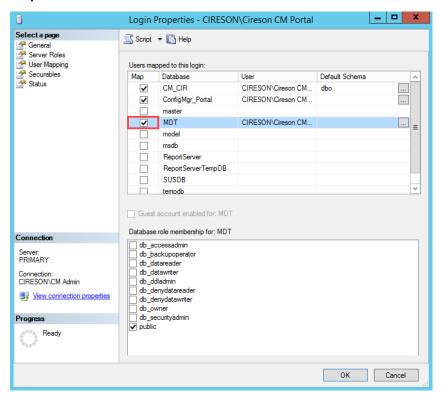

13. Select both the db\_datareader and db\_datawriter checkboxes.

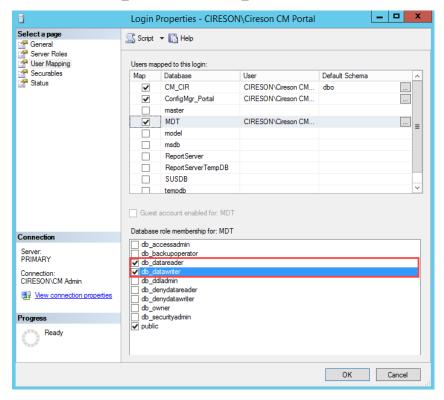

14. If you want to use ConfigMgr reports in the Portal, select the checkbox in the **Map** column beside the **ReportServer** database.

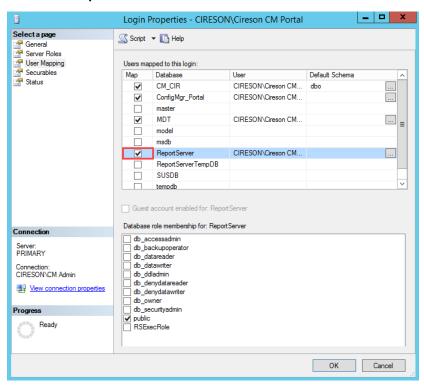

15. Select the checkbox beside db\_datareader.

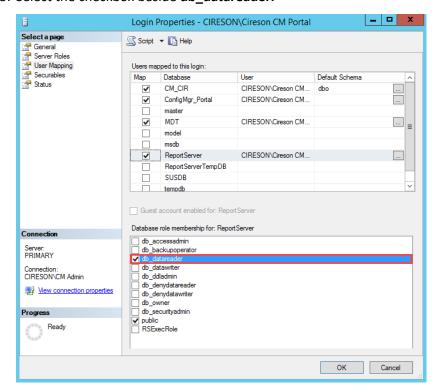

16. Click **OK** to close the **Login Properties** - *<domain>***\***<Portal\_SQL\_login>* **screen.** 

# Running the SQL Scripts

The **Cireson ConfigMgr Portal Hosting Service** uses table states in order to determine if a table scan is required to update resources in the Portal database from the ConfigMgr and MDT databases. This technique minimizes the number of database queries for the Portal Caching Service.

This process requires granting the **VIEW SERVER STATE** permission for the Portal IIS Identity user or the specified SQL account used in the Portal.

**NOTE:** This permission needs to be granted on the SQL **Master** database by someone logged in with an account that has full SQL administrative rights.

If you choose not to grant the **VIEW SERVER STATE** permission to the Portal account, the Portal will still function properly but it will process all appropriate data each cycle instead of only processing delta updates.

Our recommendation is you grant the VIEW SERVER STATE permission as detailed below.

### To run the SQL scripts:

1. Logon to the server that will host the Portal either with an account that has local Administrator rights, or which has rights to create and modify SQL databases and settings.

**NOTE:** For this procedure, you cannot login as the Portal account otherwise Step 4 will fail.

- 2. Start SQL Management Studio.
- 3. Click New Query on the toolbar.

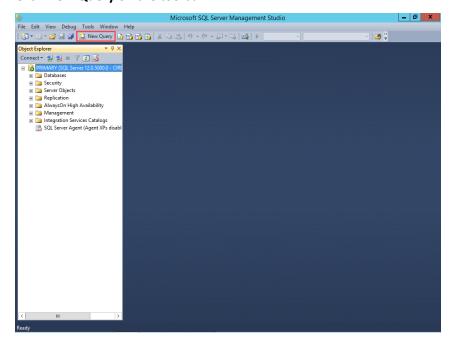

4. Enter the following SQL query in the new query window replacing **<Domain>\<ConfigMgr Portal Account>** with the domain name and name of the Portal Account created in the Account and group requirements section. If you are using a SQL account omit the domain.

#### **USE** master

# GRANT VIEW SERVER STATE TO [<Domain>\<ConfigMgr Portal Account>] GO

For example, if your domain name is **Cireson** and the account name is **Cireson CM Portal** you would enter:

# USE master GRANT VIEW SERVER STATE TO [Cireson\Cireson CM Portal] GO

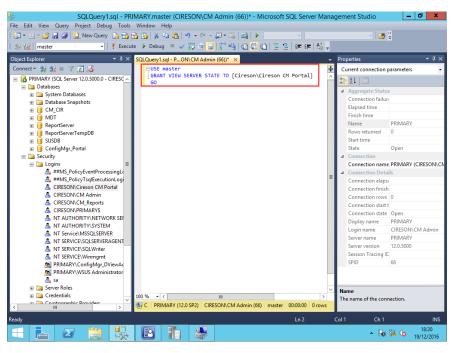

5. Click Execute on the toolbar.

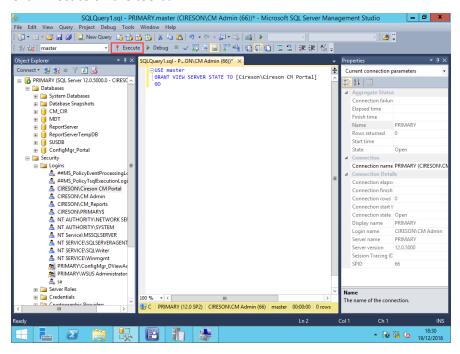

The message Command(s) completed successfully will be displayed in the Messages pane.

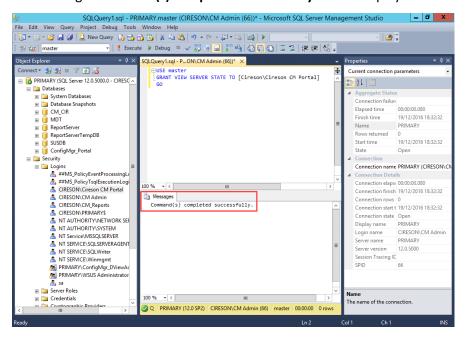

6. Next navigate to **Databases** and select the **ConfigMgr\_Portal** database.

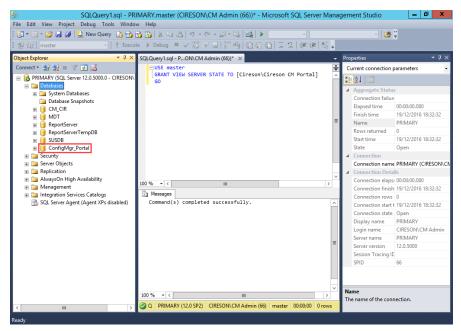

7. In SQL Management Studio on the File menu select Open | File.

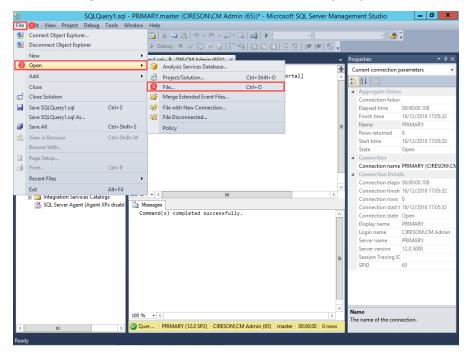

8. Browse to the C:\Inetpub\ConfigMgr Portal\\_Setup\Database folder.

9. Double-click dbTables.sql which will open it as a query in SQL Management Studio.

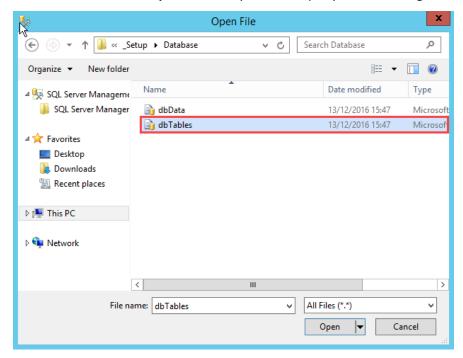

10. Click Execute on the toolbar.

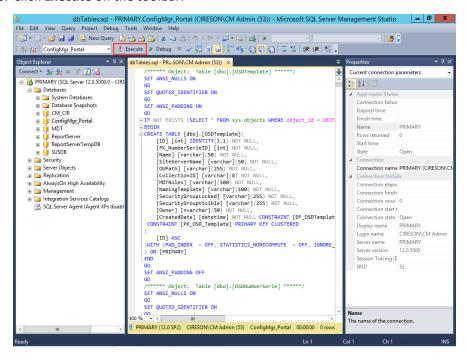

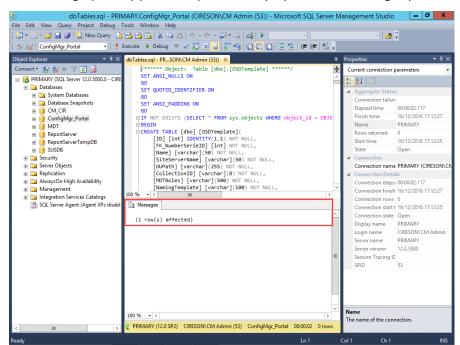

The message (1 row(s) affected) will be displayed in the Messages pane.

- 11. In SQL Management Studio on the File menu select Open | File.
- 12. Browse to the C:\Inetpub\ConfigMgr Portal\\_Setup\Database folder.
- 13. Double-click **dbData.sql** which will open it as a query in SQL Management Studio.

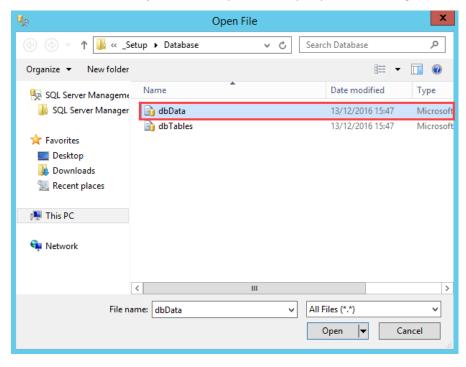

14. Click **Execute** on the toolbar.

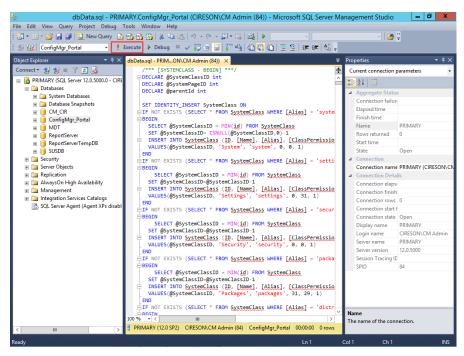

The message (1 row(s) affected) will be displayed numerous times in the Messages pane.

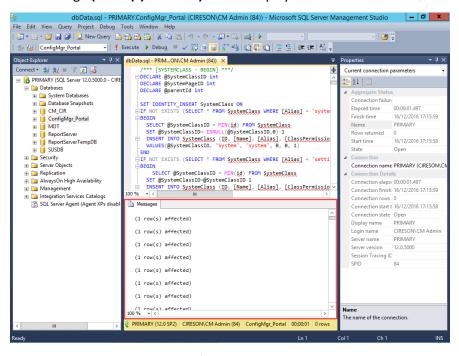

 Close SQL Management Studio (you can click No when prompted to save any changes to any SQL queries).

This completes the process to create the appropriate tables and required relationships.

# Run the Portal Configuration Wizard

The Portal is installed by running the Portal Configuration Wizard.

To run the Portal Configuration Wizard:

1. From a browser (preferably Internet Explorer running on a workstation), enter the following URL in the address field:

# http://<configmgrportal>/\_setup/default.aspx

where <*configmgrportal>* matches one of the IIS bindings for the ConfigMgr Web site created in the Create and configure a new Website section.

For example:

# http://configmgrportal/\_setup/default.aspx

NOTE: The character before the word **Setup** is an underscore ("\_") not a space i.e. \_setup

2. Enter your credentials if prompted.

The Configuration Manager Portal Configuration Wizard screen will be displayed.

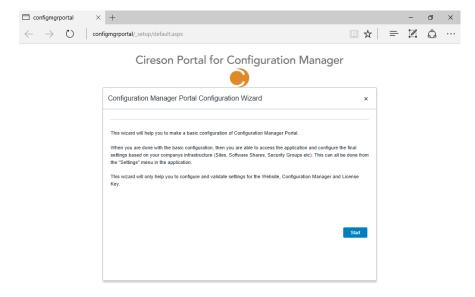

### 3. Click Start

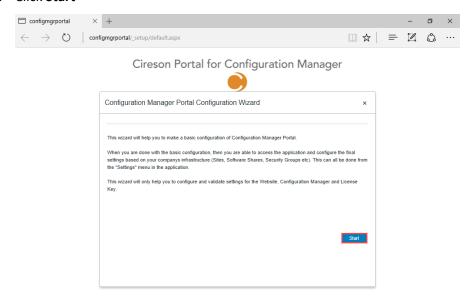

4. On the **License Key** page, enter your License Key in the **License Key** field.

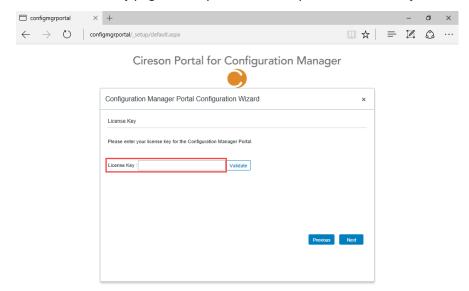

5. Click Validate to ensure it is valid.

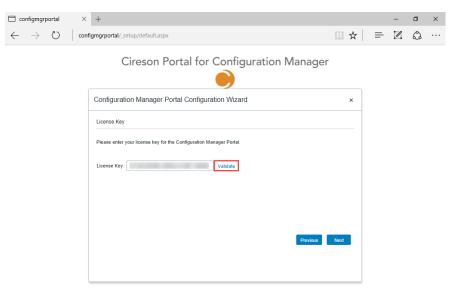

A message will be displayed stating how long your license is valid until.

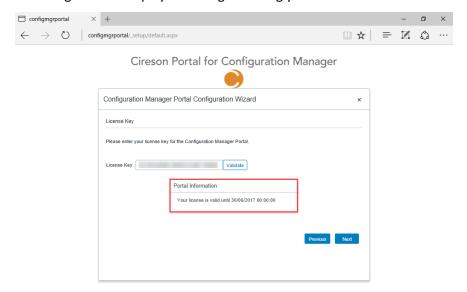

6. Click Next

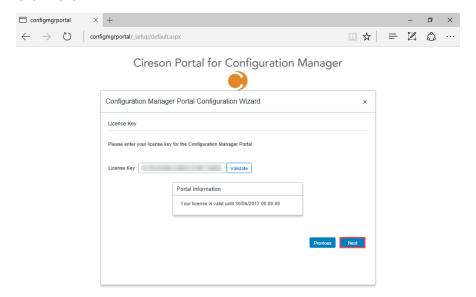

7. On the **Portal Database** page, enter the details of the SQL Server hosting the Portal in the **Server** and **Database** fields.

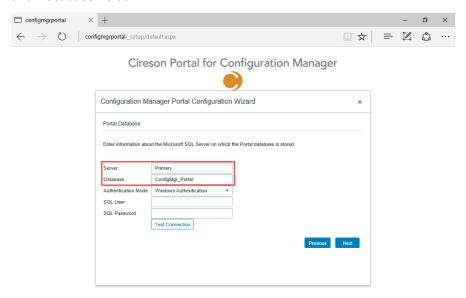

- 8. If you are using **Windows Authentication** click the **Test Connection** button. If you are using SQL Authentication select this from the **Authentication Mode** dropdown and enter the relevant details in the **SQL User** and **SQL Password** fields before clicking the **Test Connection** button.
  - **NOTE:** If you are using Windows Authentication, the IIS Application Pool identity configured in the Configuring the IIS Application Pool section is used to access the database.

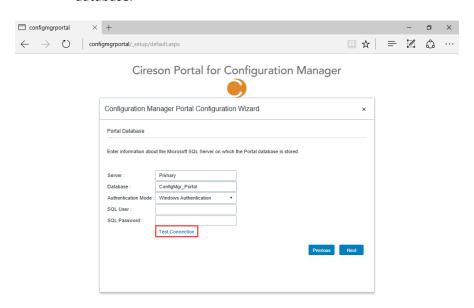

If the connection is successful, you will see the message **Successfully connected to the Portal database on SQL server** '<server\_name>'.

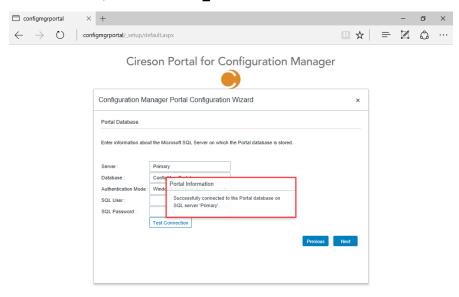

9. Click Next

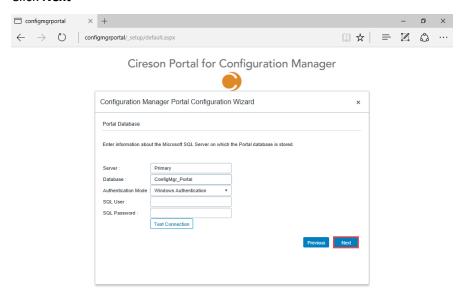

10. On the **Configuration Manager** page, in the **Site Server** field enter the name of the ConfigMgr site server.

**NOTE:** In a multi-site environment, this must be the Central Administration/ Central Site and cannot be a Secondary Site.

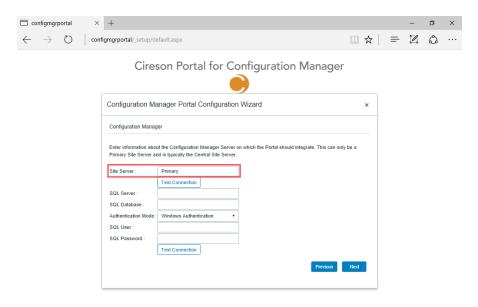

#### 11. Click Test connection

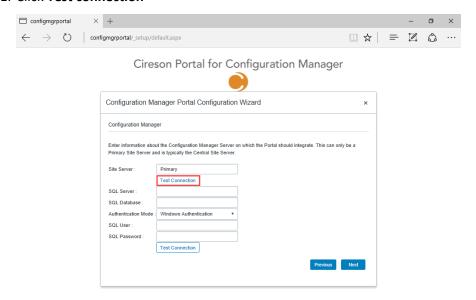

If the connection is successful, you will see the message **Successfully connected to** '<**ConfigMgr\_Site\_Server\_name>**'

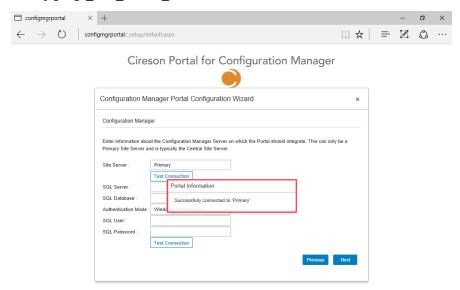

12. Enter the name of the SQL Server hosting the ConfigMgr database in the **SQL Server** field and the name of the ConfigMgr database in the **SQL Database** field.

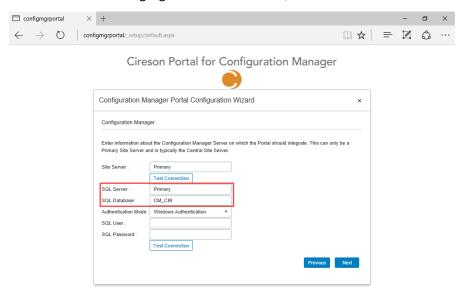

- 13. If you are using **Windows Authentication** click the **Test Connection** button. If you are using SQL Authentication select this from the **Authentication Mode** dropdown and enter the relevant details in the **SQL User** and **SQL Password** fields before clicking the **Test Connection** button.
  - **NOTE:** If you are using Windows Authentication, the IIS Application Pool identity configured in the Configuring the IIS Application Pool section is used to access the database.

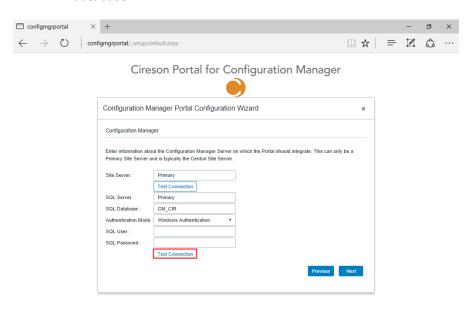

If the connection is successful, you will see the message Successfully connected to the Configuration Manager database on SQL Server '<server\_name>'.

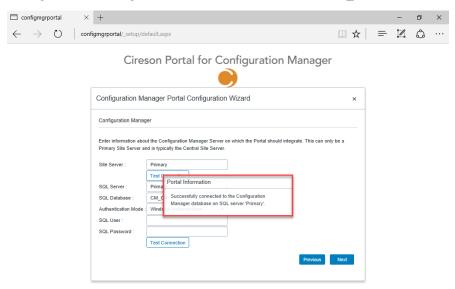

#### 14. Click Next

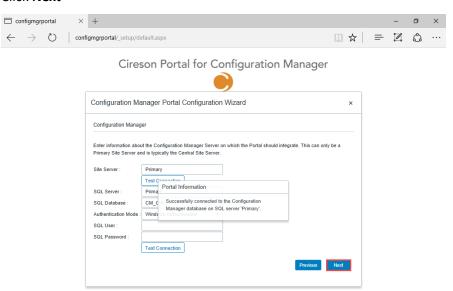

15. If you plan to integrate the ConfigMgr Portal with the Microsoft Deployment Toolkit (MDT), on the **Microsoft Deployment Toolkit** page select the **Enable MDT Integration** checkbox.

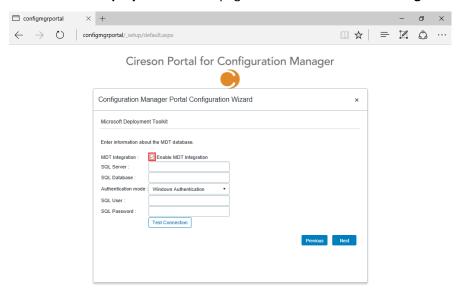

16. Enter the name of the SQL Server hosting the MDT database in the **SQL Server** field and the name of the MDT database in the **SQL Database** field.

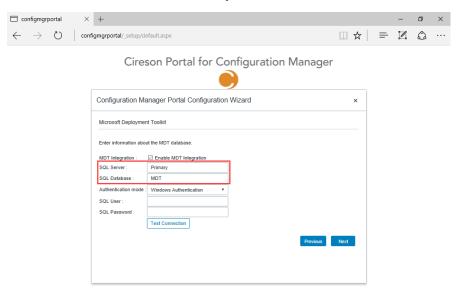

- 17. If you are using **Windows Authentication** click the **Test Connection** button. If you are using SQL Authentication select this from the **Authentication mode** dropdown and enter the relevant details in the **SQL User** and **SQL Password** fields before clicking the **Test Connection** button.
  - **NOTE:** If you are using Windows Authentication, the IIS Application Pool identity configured in the Configuring the IIS Application Pool section is used to access the database.

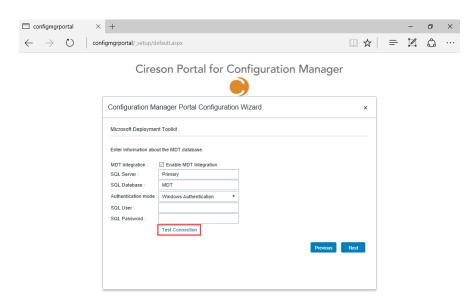

If the connection is successful, you will see the message Successfully connected to the MDT database on SQL Server '<server name>'.

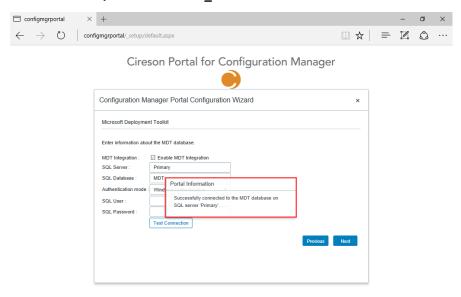

18. Click Next

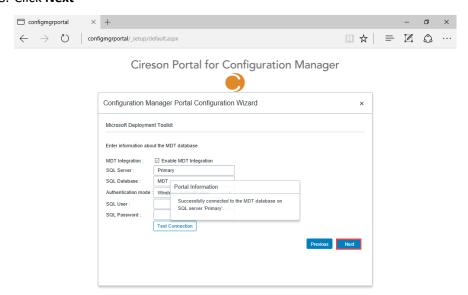

- 19. On the **Administrators Group** page, in the **AD Group/User** field enter the name of the Active Directory group/user that will have full access to the Portal in the format **<domain>\<name>** or **<server\_name>\<name>** 
  - **NOTE:** The validation of this group is performed using the IIS Application Pool identity configured in the Configuring the IIS Application Pool section.
    - It is recommended that the user running the Portal Configuration Wizard is a member of this group.

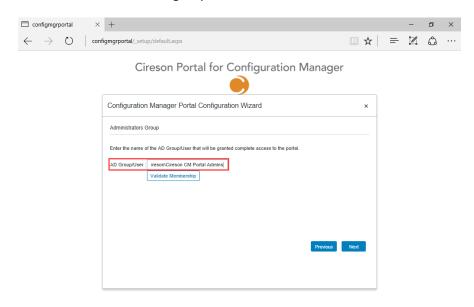

### 20. Click Validate Membership

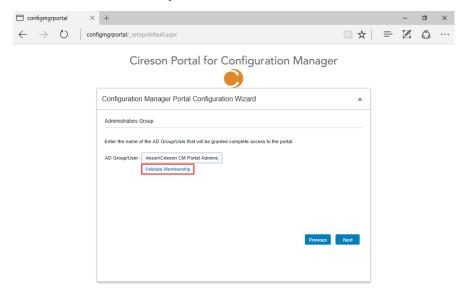

If the validation is successful, you will see the message **Current user '<domain>\<user\_name>'** is a member of one or more of the specified Active Directory groups.

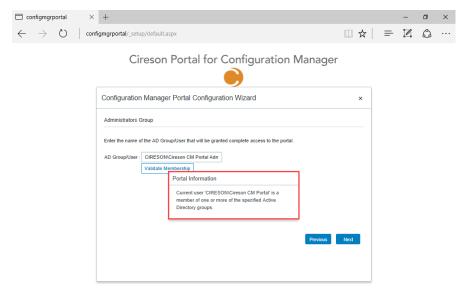

### 21. Click Next

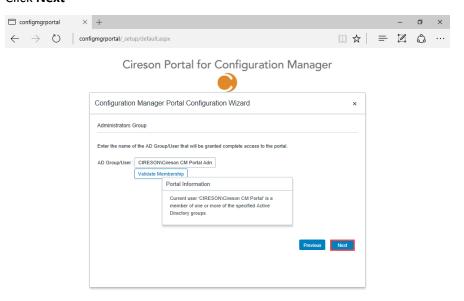

22. Click Finish on the Wizard Complete page to complete the installation of the Portal.

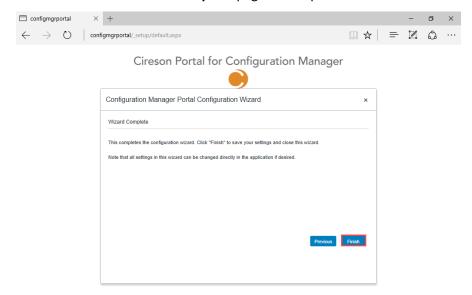

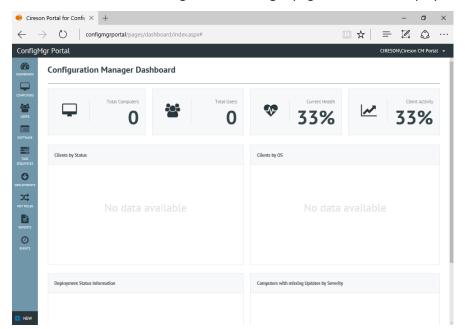

The Cireson Portal for Configuration Manager page will then be displayed.

**NOTE:** It is normal for the values shown in the Dashboard to be incorrect at this point as the Portal caching service has not been installed. It is the Portal caching service that reads the relevant data from the ConfigMgr database in order to populate the dashboard. Installation of the caching service is covered in the next section.

# Installing the Caching Service

The ConfigMgr Portal uses a caching service to query information from the ConfigMgr database and insert it into the ConfigMgr Portal database. By default, the Caching Service installs to **C:\Program Files\Cireson\Portal for Configuration Manager\Services.** 

To install the Portal Caching Service:

- 1. Logon to the server that is hosting the Portal with an account that has local Administrator rights.
- Navigate to the folder containing the extracted Portal service installers, for example: <drive>:\Cireson Portal for Configuration Manager vx.x.x Install\Manual Install\Cireson ConfigMgr Portal Service Installer (where x.x.x is the version number).

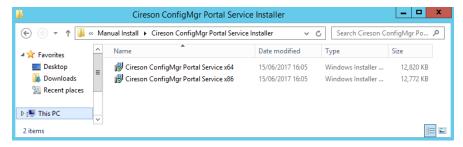

3. Run either Cireson ConfigMgr Portal Service x64.msi or Cireson ConfigMgr Portal Service x86.msi depending on the architecture of the machine you are running which will start the Cireson ConfigMgr Portal Service Setup installation.

4. On the Open File – Security Warning dialog box, click Run

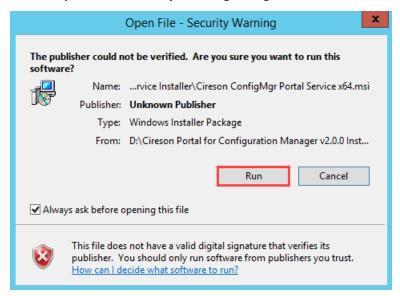

5. Select the I accept the terms in the License Agreement checkbox.

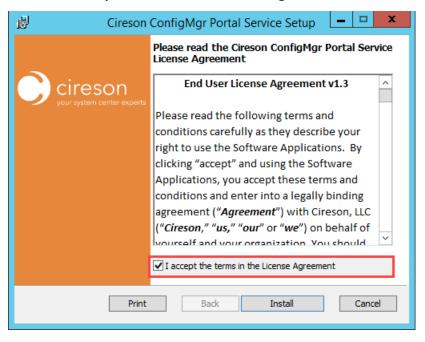

#### 6. Click Install

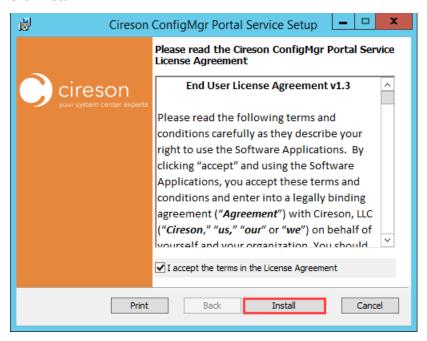

7. Click **Yes** on the **User Account Control** dialog box if it is displayed.

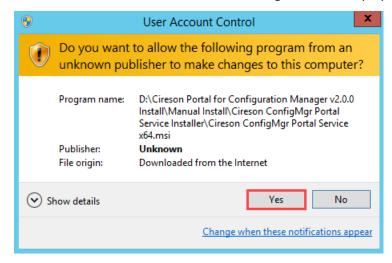

Setup will then install the Cireson ConfigMgr Portal Service.

Once the installation has completed, the **Completed the Cireson ConfigMgr Portal Service Setup Wizard** screen will be displayed.

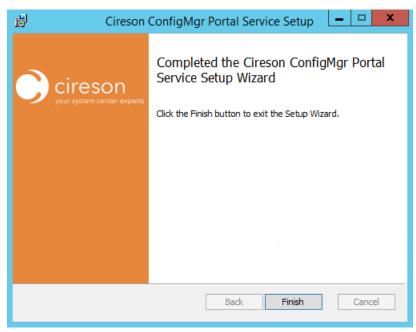

8. Click **Finish** to close setup wizard.

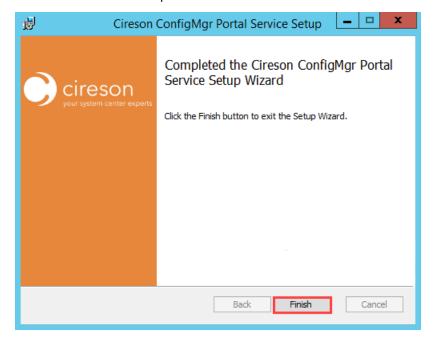

9. Navigate to the location where the Caching Service was installed (by default **C:\Program Files\Cireson\Portal for Configuration Manager\Services**).

10. Open the XML Configuration file called ConfigMgr Portal Hosting Service.exe.config in Notepad.

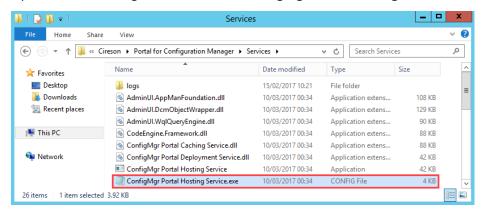

11. Verify that the **BaseFolder** key is set correctly to the path of the Portal files, for example C:\Inetpub\ConfigMgr Portal

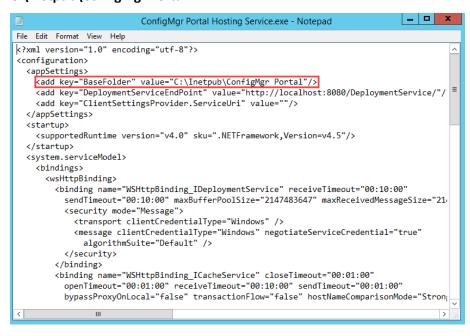

12. Start **Services.msc** and verify that the **Cireson ConfigMgr Portal Hosting Service** is running. If it is not start it.

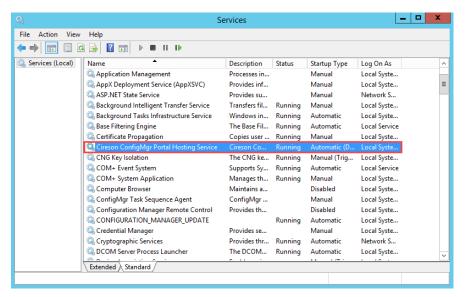

This completes the installation of the Cireson ConfigMgr Portal. Complete the tasks in the Post Installation Configuration section to complete the installation of the Portal.

## **Post Installation Configuration**

Now that the Portal has been installed, there are a few post installation configuration steps that need to be completed as detailed in this section.

To complete the Portal post installation configuration steps:

- 1. Start a browser and connect to the Portal (<a href="http://configmgrportal">http://configmgrportal</a>).
- Using the dropdown beside the logged-on username, navigate to Configuration Manager Settings

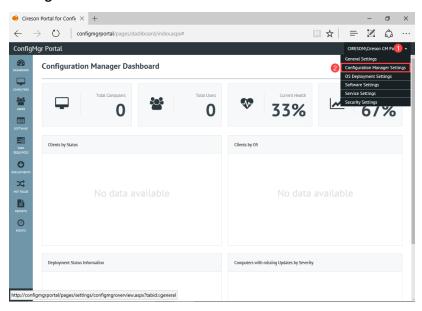

Verify that the settings under both the Configuration Manager Server and Database Settings
 For Configuration Manager sections are configured correctly, correcting then saving them if
 required.

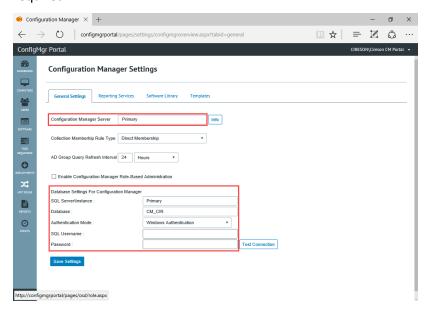

4. Using the dropdown beside the logged-on username, navigate to Service Settings

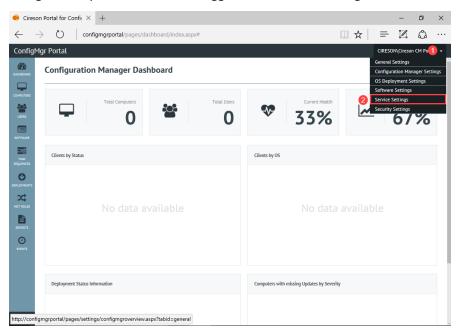

5. Click the Service Tasks tab.

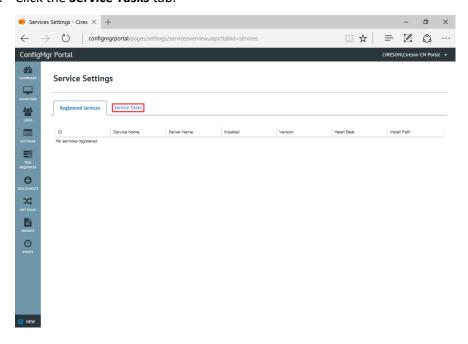

6. Select the required setting you wish to configure from the **Tasks** dropdown.

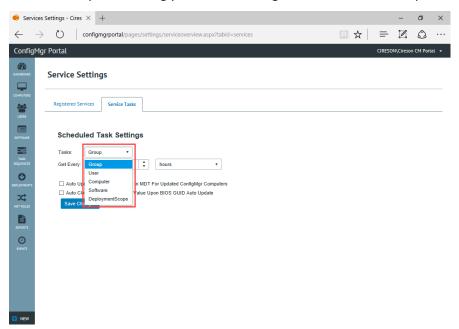

7. Configure how often the Portal should query the ConfigMgr database for the relevant data then click **Save Changes.** 

The default frequencies are shown in the table below:

| Task            | Default Frequency of Every |
|-----------------|----------------------------|
| Group           | 1 hour                     |
| User            | 20 minutes                 |
| Computer        | 10 minutes                 |
| Software        | 24 hours                   |
| DeploymentScope | 4 hours                    |

8. Repeat Steps 6 and 7 as required for the other objects you wish to configure.

# Verifying the Portal is Working Correctly

The final part of the process is to verify that the Portal is actually able to successfully retrieve data from the ConfigMgr database.

To verify the Portal can successfully retrieve data from the ConfigMgr database:

1. Start a browser and connect to the Portal (<a href="http://configmgrportal">http://configmgrportal</a>). The Configuration Manager Dashboard node of the Portal will be displayed.

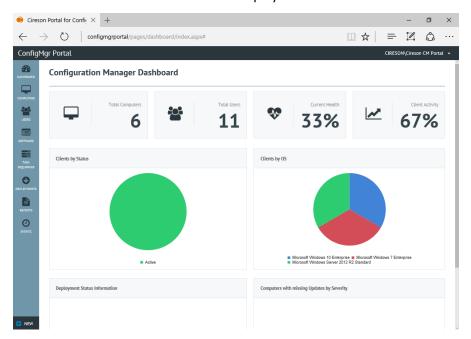

**NOTE:** If when you load the Portal the **Total Computers** field shows **0** and/or numerous dashboard fields show **No data available**, verify that on the server hosting the Portal, that the **Cireson ConfigMgr Portal Hosting Service** is running. If the service isn't running, start it then refresh the Portal.

2. From the **Navigation** menu select an option to display the data retrieved from the ConfigMgr database by the Portal. For example, to retrieve a list of computers navigate to **Computers** 

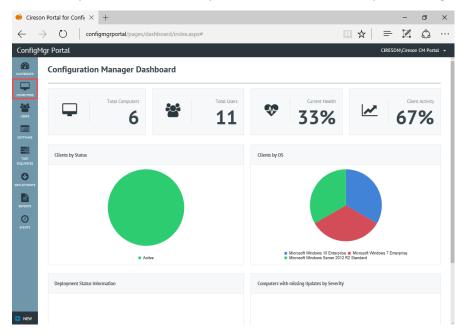

3. Verify the Portal shows only installed ConfigMgr Clients (which is how the default **Standard Computer View** for computers is configured).

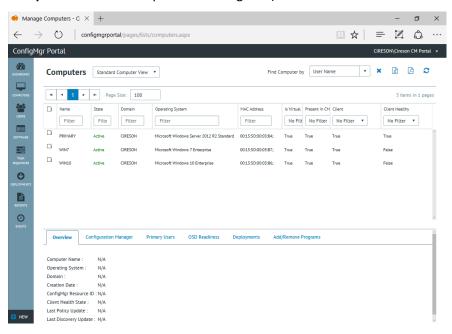

**NOTE:** The primary purpose of the Cireson ConfigMgr Portal is for deployment purposes so it defaults to only showing computers you can deploy to i.e. have the ConfigMgr Client installed.

It is possible to create custom views for example to show discovered resources, or those marked as obsolete and even decommissioned computers.

Details of how to create custom views can be found in the Administration Guide [1].

This completes the post installation configuration of the Portal.

## **Backup and Restore**

This section details how to backup and restore the Portal.

## Backing up the Portal

Backing up the Portal is simply a case of making sure that the following are backed up on a regular basis:

- Portal SQL database
- Directory containing the Portal files from the server where the Portal is installed for example
   C:\Inetpub\ConfigMgr Portal<sup>3</sup>

### Restoring the Portal

Should you need to restore the Portal for any reason the restore process is a two-step procedure:

- 1. **Restoring the SQL Backup** The most recent backup of the Portal database should be restored and then checks run using this guide to ensure the security rights are still present.
- Restoring the ConfigMgr Portal folder structure The next step is to restore the most recent backup of the Portal folder structure (for example C:\Inetpub\ConfigMgr Portal). Alternatively recreate the installation directory as detailed in the Create and configure a new Website section then overwrite the Configuration.xml and Web.config files created in this directory with the one from the most recent backup.

Installation Guide 2.0

<sup>&</sup>lt;sup>3</sup> At a minimum, the **Configuration.xml** and **Web.config** files needs to be backed up.

# Converting from the Community Edition to the Team Edition of the Portal

This section details how to upgrade from the Community Edition of the Cireson Portal for Configuration Manager to the Team Edition (fully featured).

## **Upgrade Procedure**

The upgrade procedure consists of the following two phases:

- Requesting a License Key
- Entering the License Key to convert the Portal from the Community Edition to the Team Edition

#### Requesting a License Key

To request a License Key:

- 1. Start a browser on a computer that has Internet connectivity and access the Portal (e.g. <a href="http://configmgrportal">http://configmgrportal</a>)
- 2. In the Portal Header Bar, click **Unlock Features**

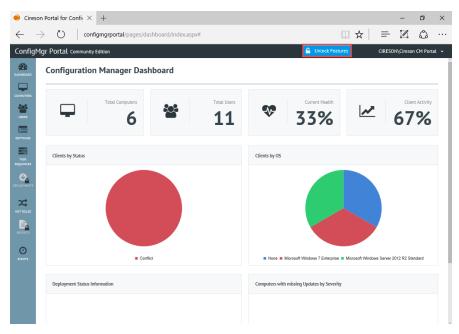

You will be taken to the **Upgrade Your Cireson Portal for Configuration Manager** page on the Cireson website.

TIP: If the computer you are using does not have Internet connectivity, you can access the Upgrade Your Cireson Portal for Configuration Manager page using the following URL: <a href="http://go2.cireson.com/Extranet/96971/forms.aspx?msgid=c67b7f47-c16e-43b5-950b-8b25d5cf855f">http://go2.cireson.com/Extranet/96971/forms.aspx?msgid=c67b7f47-c16e-43b5-950b-8b25d5cf855f</a>

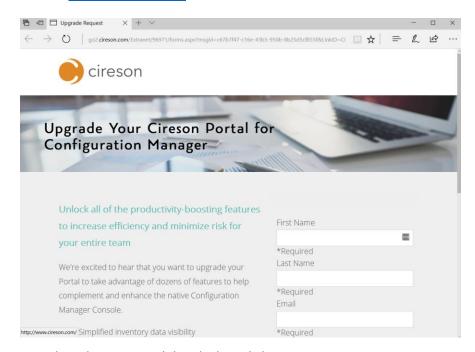

3. Complete the requested details then click **SUBMIT** 

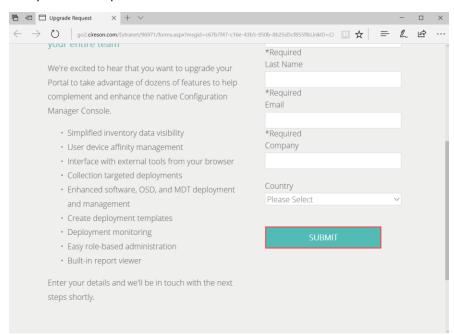

You will soon receive an email from the **Team Cireson** mailbox titled **Your Portal For Configuration Manager Upgrade Request** and a member of the Cireson team will contact you to discuss your licensing requirements and to gather your payment details.

**TIP:** If you do not receive the email, check your Spam/Junk Mail folders in the event it has been misfiled.

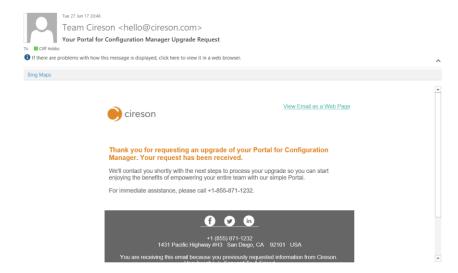

#### Entering the License Key to convert the Portal from the Community Edition to the Team Edition

Once you have received your unique license key, the next step is to configure the Portal to use it which will convert your installation from the Community Edition to the Team Edition without requiring any reinstallation.

To enter your License Key:

1. Start a browser and access the Portal (<a href="http://configmgrportal">http://configmgrportal</a>). The Configuration Manager Dashboard will be displayed.

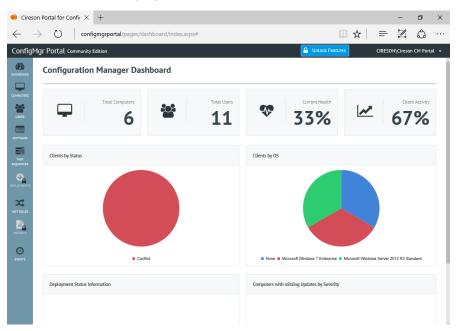

2. Click the down arrow ( ) after the username in the **Portal Header Bar** and select **General Settings** 

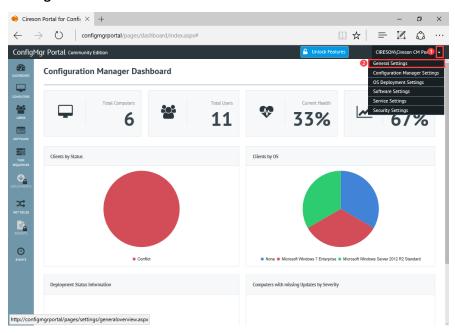

3. On the **General Settings** page, click the **License** tab.

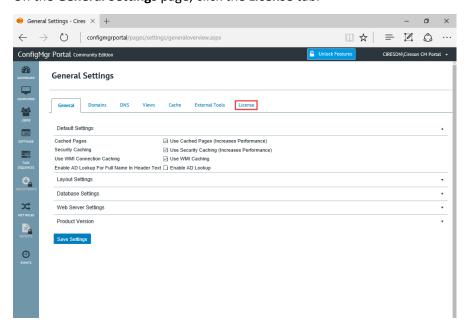

4. In the **License Key** field, replace the existing Community Edition license key with your unique license key.

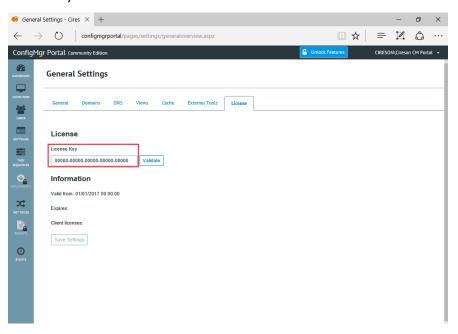

5. Click Validate

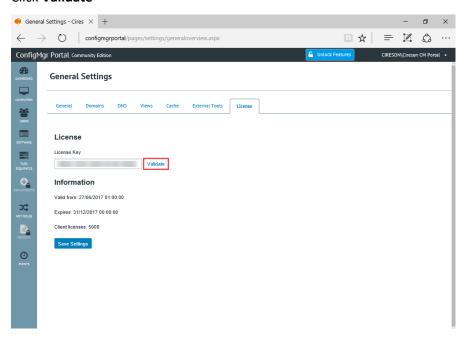

The **Information** section will then update showing the date of when the license is valid and it's expiration date. The **Client licenses** field will also update with the total number of ConfigMgr clients supported by this license.

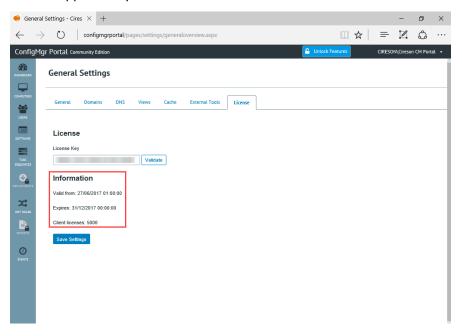

- 6. Verify the values for the fields in the **Information** section are as expected.
- 7. Click Save Settings to update the Portal with the new license key.

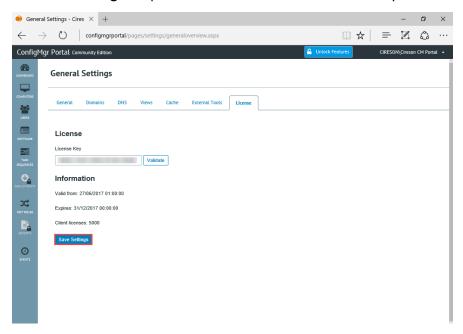

8. Click **OK** on the **Web Portal Confirmation** dialog box stating **The new license key has been** saved. You will now be redirected to the dashboard.

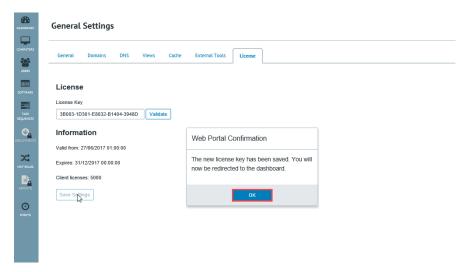

The Portal will automatically refresh showing that you are no longer running the Community Edition as:

- The **Community Edition** text has disappeared from the left-hand side of the Portal Header Bar
- The Unlock Features button has disappeared from the right-hand side of the Portal Header Bar
- The padlocks on the **Deployments** and **Reports** items in the Navigation Menu have been removed.
- The **New** menu is now visible in the Navigation Menu.

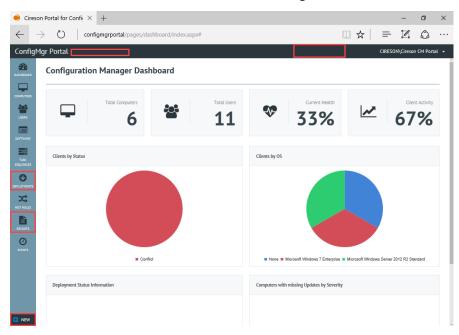

# Upgrading from Previous Versions of the Portal

This section details how to upgrade from the previous versions of the Cireson Portal for Configuration Manager.

**NOTE:** If you are running a previous version of the Cireson Portal for Configuration Manager, this section provides the necessary steps to upgrade to the current release.

If this is a new installation of the Cireson Portal for Configuration Manager, you should start at the <u>Installing the Prerequisites and Cireson Portal for Configuration Manager</u> section of this document.

### **Upgrade Procedure**

This section details the upgrade procedure.

**NOTE:** At present the Portal Installer does not support upgrades from a previous version (this is planned for a future release).

Only a summary of the steps required are provided here. Where relevant, cross references to the relevant sections of this document containing the full details for performing a process (including screenshots) are included.

To upgrade from a previous version of the Portal to the current version:

- Download the latest version of the Portal as detailed in the <u>Downloading the Cireson Portal for</u> <u>Configuration Manager section.</u>
- 2. Extract the Portal installation files as detailed in the Extracting the Portal Installation Files section.
- 3. Ensure Microsoft .NET 4.5.2 is installed on the server. If it isn't follow the process in Appendix A

   Manually Installing Microsoft.NET Framework 4.5.2.
- 4. Extract the Portal installation files as detailed in the Extracting the Portal Installation files for a Manual Installation section.
- 5. Copy your existing **Configuration.xml** file from your installation location (for example, **C:\Inetpub\ConfigMgr Portal**) to a backup location.
  - a. This file will be overwritten during the upgrade and you will want to have your version of the file to restore later as it contains the configuration of your implementation of the Cireson Portal for Configuration Manager.
- 6. From Control Panel, uninstall the Cireson ConfigMgr Portal Service
  - a. This service needs to be upgraded, so uninstall the existing one and in a later step, you will install the newer version of the service.

- Copy the contents of the Cireson ConfigMgr Portal folder containing the new version of the Portal files to your existing web site installation folder (such as C:\Inetpub\ConfigMgr Portal).
  - For example, if you followed the process in the Extracting the Portal Installation files for a Manual Installation section and extracted the files to their default location, it is the files in the <drive>:\Cireson Portal for Configuration Manager vx.x.x Install\Manual Install\Cireson ConfigMgr Portal folder that you want to copy to your existing web site installation folder (such as C:\Inetpub\ConfigMgr Portal).
    - a. You will be prompted to replace a large number of files (around 1,700), which you should allow to complete.
- 8. Copy your original **Configuration.xml** file copied in Step 5 to the web site installation folder (such as **C:\Inetpub\ConfigMgr Portal**) overwriting the new version of the file.
  - a. You will need to replace the new **Configuration.xml** with your own so that you don't have to reconfigure a number of settings you had previously completed.
- 9. Ensure that your IIS application pool account has **Modify** rights to the web site installation folder (such as **C:\Inetpub\ConfigMgr Portal**).
- 10. On the SQL Server computer that is hosting your Cireson Portal for Configuration Manager database, start **SQL Server Management Studio** 
  - a. Select the Cireson Portal for Configuration Manager database, and then execute the two SQL scripts that are provided with the Version 2 release that are in your
     C:\Inetpub\ConfigMgr Portal\ Setup\Database folder):
    - i. dbTables.sql
    - ii. dbData.sql

**NOTE:** This process is detailed in the Running the SQL Scripts section.

- b. Executing these two scripts is necessary due to database schema changes from the previous version.
- 11. Navigate to the folder containing the new version of Portal service installer.

For example, if you followed the process in the Extracting the Portal Installation files for a Manual Installation section and extracted the files to their default location, these files are located in the <drive>:\Cireson Portal for Configuration Manager vx.x.x Install\Manual Install\Cireson ConfigMgr Portal Service Installers folder.

- 12. Run the appropriate Windows Installer file to install either the 64-bit or 32-bit service (this process is detailed in the Installing the Caching Service section).
  - The Cireson ConfigMgr Portal Service has changed from the previous version so needs to be reinstalled.

- 13. From the C:\Program Files\Cireson\Portal for Configuration Manager\Services folder, open the ConfigMgr Portal Hosting Service.exe.config file in Notepad and verify that the "BaseFolder" value is correct for your web site installation
  - a. The default path is set to **C:\Inetpub\ConfigMgr Portal**. If this is not your web site installation folder, set the "**BaseFolder**" value to reflect your installation

#### 14. Start the Cireson ConfigMgr Portal Hosting Service

- a. Verify the log files for the service in the
  - C:\Program Files\Cireson\Portal for Configuration Manager\Services\logs folder
    - i. **hostingService.log** (should indicate that the service found your server and database and started successfully)
    - ii. **CachingService.log** (should see it identifying computers, users and software for your environment)
- 15. Verify your version now visible within the Portal:
  - a. Start your browser
  - b. Log into the Portal web site
  - c. In the upper right corner of the Portal, hover the mouse over your logged-on user name
  - d. In the Settings menu that appears below your name, click General Settings
  - e. In the **General Settings** page, expand the "**Product Version**" section at the bottom
    - i. The displayed **Version** should be newer than your previous version.

Upon upgrade, the Caching Service will automatically perform a full update cycle just as if it were a new installation. This is done to retrieve any new values for existing objects that are now implemented through database schema changes.

As you upgrade, if your trial license has expired, you will be prompted to supply a new license key, which will automatically take you to the **Configuration Manager Portal Configuration Wizard** where you can enter the new license key that you'd receive from the Cireson sales team.

With that, you should be all set and ready to enjoy all the new features and functions in the latest release of the Cireson Portal for Configuration Manager. If you have not already done so, please be sure to read the included Release Notes as well. That document will note any important known issues in this release, as well as listing new features and capabilities for your testing.

## Appendix A – Manually Installing Microsoft.NET Framework 4.5.2

As mentioned in the Minimum Requirements section, the Installer introduced in version 2.0 of the Portal requires a minimum of Microsoft .NET Framework version 4.5.2 to be installed before the Portal can be installed. If you are installing the Portal using the new Installer (as detailed in the Installing the Cireson Portal for Configuration Manager using the Installer section), you will be prompted to install .NET 4.5.2 if it isn't installed already before the Installer can proceed.

If .NET 4.5.2 or later, is not already installed on the target server and you are installing the Portal manually, you will need to install .NET 4.5.2 as detailed in this section.

To manually install .NET 4.5.2:

- Download .NET 4.5.2 from: https://www.microsoft.com/en-gb/download/details.aspx?id=42642
- 2. Logon to the server that will host the Portal with an account that has local Administrator rights.
- 3. Navigate to the location containing .NET 4.5.2.
- 4. Double-click on the NDP452-KB2901907-x86-x64-AllOS-ENU.exe

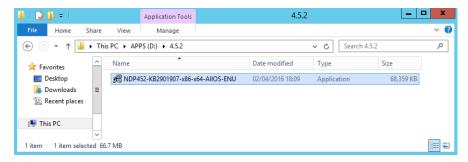

5. Click **Yes** on the **User Account Control** dialog box if it is displayed.

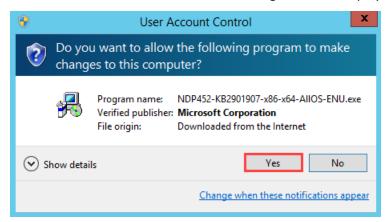

The Extracting files dialog box will be displayed whilst the installation files are being extracted.

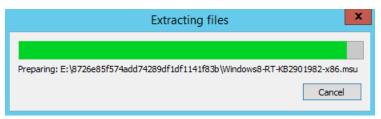

Once the files have been successfully extracted, the .NET 4.5.2 setup process will be started automatically.

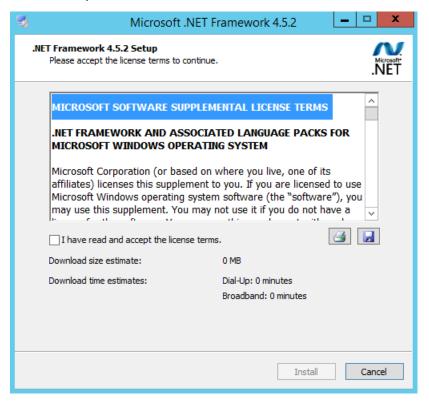

6. Click to select the I have read and accept the license terms checkbox, then click Install

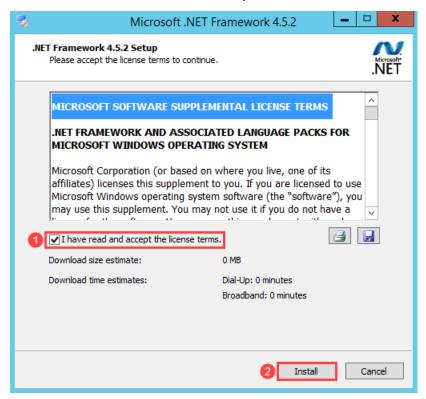

The setup process will then perform the file security verification process, and once this has completed the actual installation process will start.

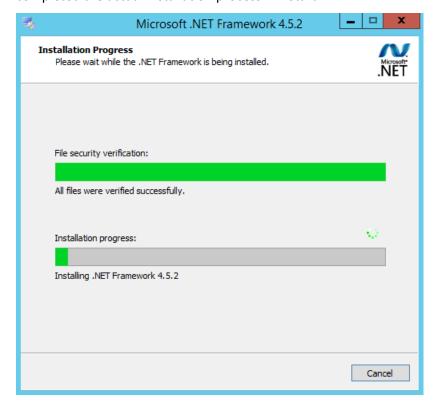

7. On the Installation Is Complete dialog box, click Finish

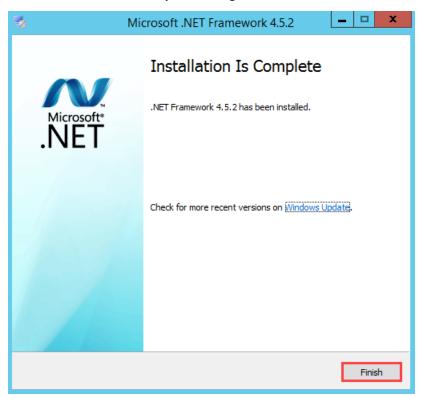

8. Reboot the server if prompted, at a convenient time before continuing with the Portal installation.

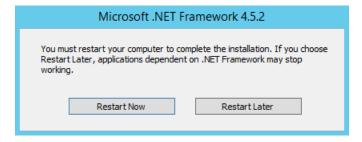